# intelbras

## Manual do usuário

**WOM 5A-23**

Antes de usar (ou montar) o produto, leia cuidadosamente as instruções uso e as informações sobre as características elétricas do produto.

## intelbras

#### **WOM 5A-23 CPE/PTP com antena dish de 23 dBi MiMo 2×2**

Parabéns, você acaba de adquirir um produto com a qualidade e segurança Intelbras.

O WOM 5A-23 é uma CPE outdoor desenvolvida para provedores de internet wireless na frequência 5 GHz. A principal aplicação do produto é como cliente em cenários ponto- -multiponto (PTMP) de longo alcance. Por possuir antena de 23 dBi também é capaz de realizar enlaces PTP de até 20 km de distância, dependendo das condições do ambiente.

A tecnologia base para construção de enlaces sem fio segue o padrão IEEE 802.11a/n, sendo que este modelo de rádio outdoor possui modos de operação bridge e roteador IPv4 e IPv6.

**Atenção:** este equipamento não tem direito à proteção contra interferência prejudicial e não pode causar interferência em sistemas devidamente autorizados.

Acesse nosso canal no Youtube para verificar passo a passo as configurações:

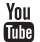

## Índice

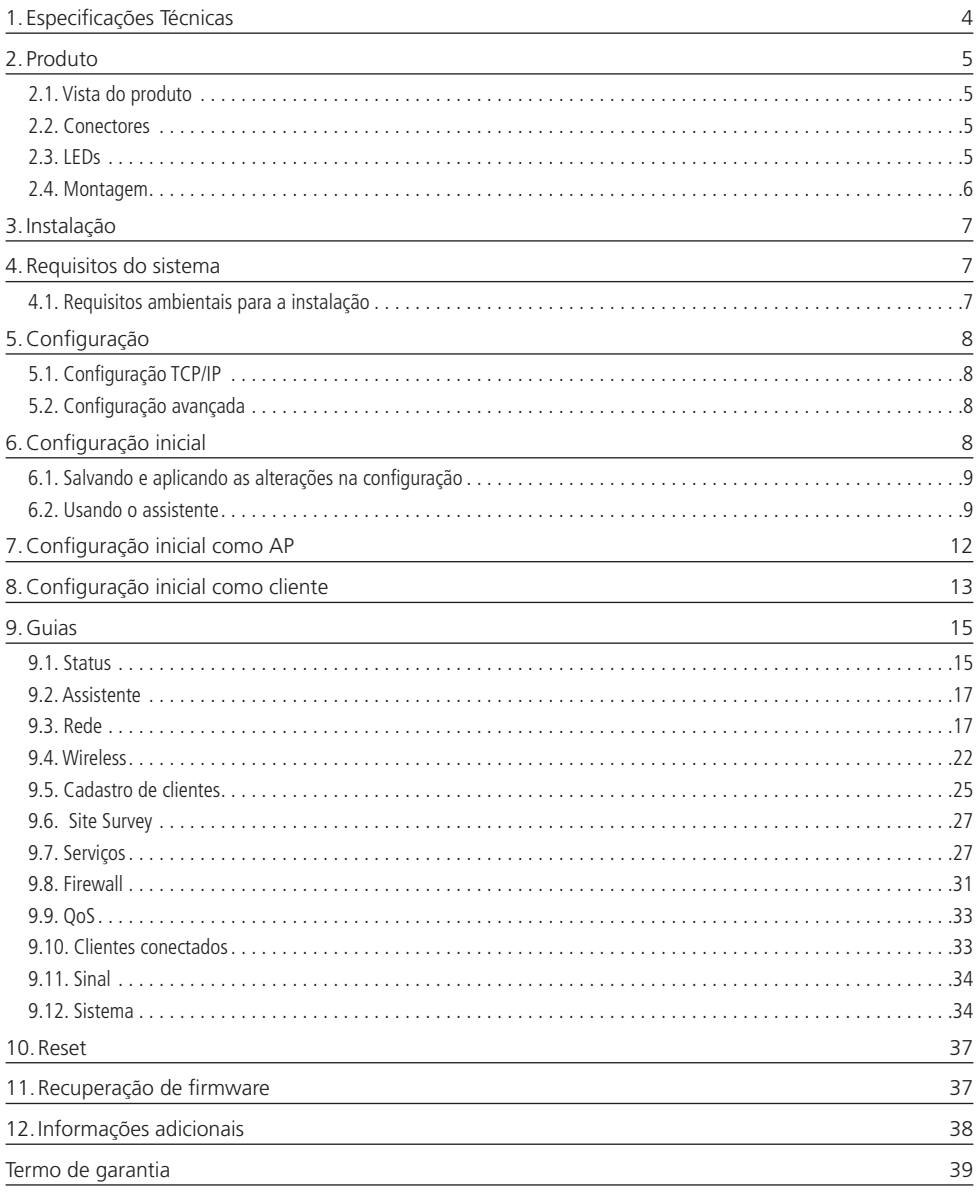

## <span id="page-3-0"></span>1.Especificações Técnicas

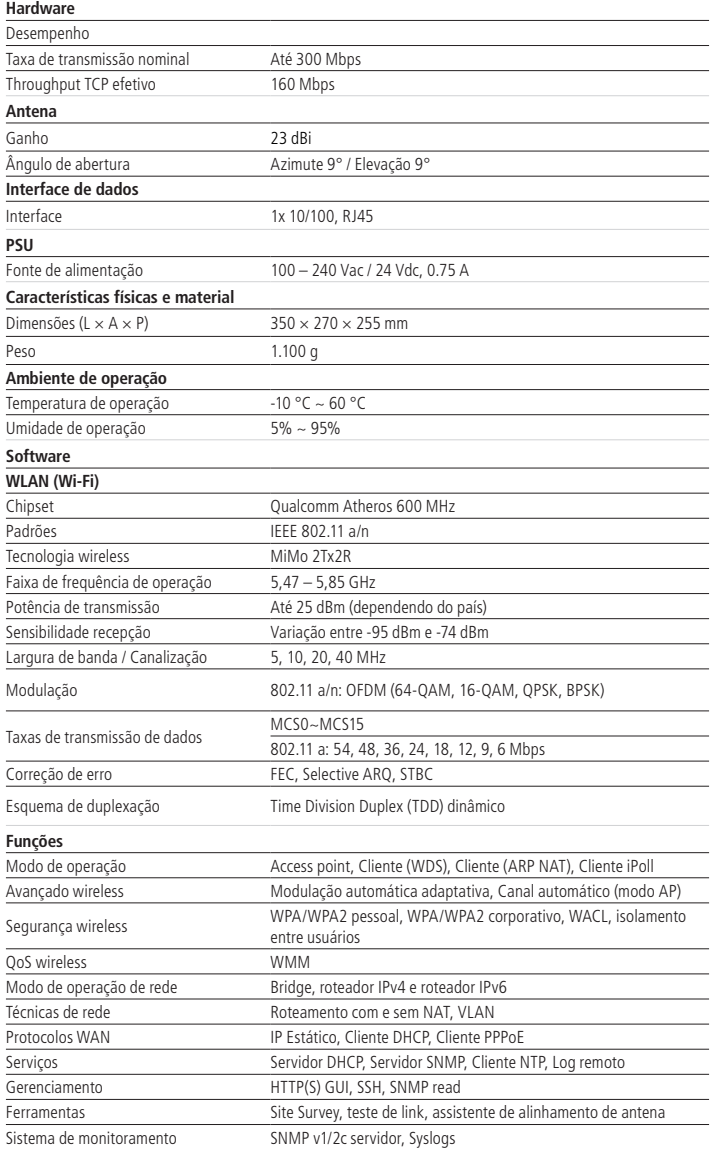

#### <span id="page-4-0"></span>**2.1. Vista do produto**

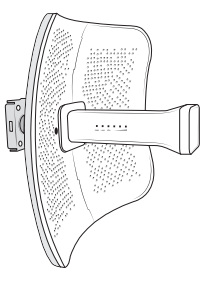

Perfil do WOM 5A-23

A parte frontal dos produtos da família WOM 5A-23 faz referência à direção em que a antena interna está apontando. Portanto, deve-se fazer a fixação do produto de forma que a parte frontal fique livre para que o sinal seja direcionado corretamente.

#### **2.2. Conectores**

A parte inferior contém as seguintes conexões:

- **1. ETH:** entrada Ethernet para conexão do cabo de rede e alimentação do produto através do adaptador PoE.
- **2. Reset:** se o botão for pressionado por 10 segundos, o equipamento deverá restaurar as configurações de fábrica.

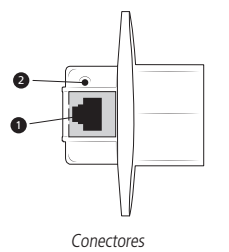

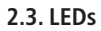

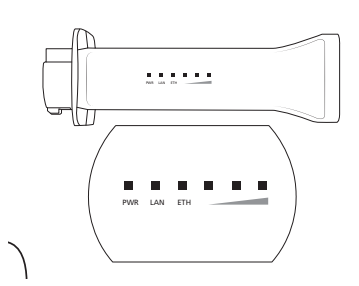

Identificação dos LEDs

<span id="page-5-0"></span>Os produtos da família WOM possuem LEDs indicativos de status das conexões e do nível de sinal. A tabela a seguir exibe a descrição dos LEDs do painel indicativo do equipamento:

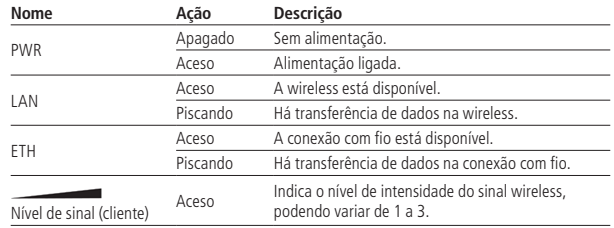

#### **2.4. Montagem**

Para montar o WOM 5A-23, siga o procedimento:

3. Encaixe a ponteira em seu suporte;

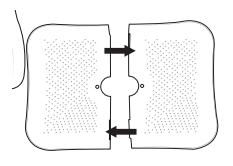

1. Una as duas partes do refletor utilizando os encaixes; 2. Apoiando o refletor na mão encaixe o suporte da ponteira e fixe-o com os parafusos que acompanham o produto (não utilize uma mesa ou superfície plana como apoio, pois poderá danificar o refletor);

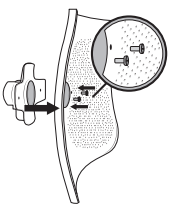

4. Fixe o WOM 5A-23 no suporte com junta esférica;

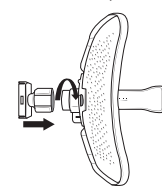

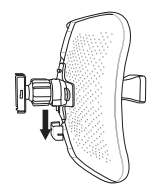

5. Remova a tampa do conector ETH da ponteira; 6. Conecte o cabo de rede e em seguida encaixe a tampa novamente;

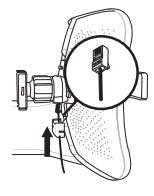

<span id="page-6-0"></span>7. Passe a abraçadeira metálica pelas duas aberturas do suporte com junta esférica e pelo mastro, então aperte a abraçadeira para fixação do WOM 5A-23. A abraçadeira metálica possui 44 mm de diâmetro;

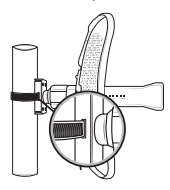

8. Utilize a junta esférica para realizar ajustes de alinhamento, direcionando o produto para a antena basestation ou para o outro rádio no enlace. Utilize o nível presente na parte posterior do equipamento como referência.

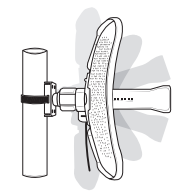

## 3.Instalação

Para instalar o WOM 5A-23, siga o procedimento:

- 1. Conecte uma das extremidades do cabo de rede na porta ETH do produto e a outra extremidade na porta PoE do injetor PoE;
- 2. Conecte uma das extremidades de outro cabo de rede à porta LAN do adaptador PoE e a outra extremidade na porta LAN de seu computador ou outro dispositivo, de acordo com a necessidade;
- 3. Conecte a fonte de alimentação na tomada elétrica 110/220 V. O LED PWR acenderá.

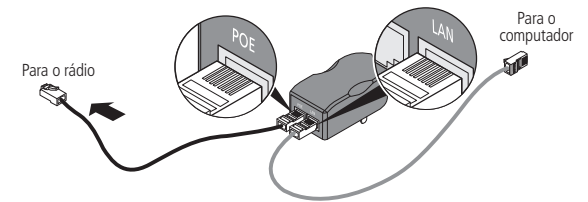

**Atenção:** utilize apenas o adaptador PoE fornecido pela Intelbras. Outros adaptadores poderão danificar o produto, acarretando a perda da garantia.

## 4.Requisitos do sistema

- » Protocolo TCP/IP instalado em cada equipamento conectado.
- » Navegador web (Internet Explorer® 8.0, Mozilla Firefox® 3.5 ou superiores).

#### **4.1. Requisitos ambientais para a instalação**

- » Não instale o WOM 5A-23 em locais fechados. Mantenha-o com no mínimo 5 cm de espaço livre de cada lado.
- » Instale o WOM 5A-23 em um local ventilado, na posição vertical, junto a uma base de fixação.

#### <span id="page-7-0"></span>**5.1. Configuração TCP/IP**

O endereço IP configurado de fábrica para acesso à interface gráfica do WOM 5A-23 é 10.0.0.1 e a máscara de sub-rede é 255.255.255.0. Esse endereço IP pode ser acessado através das interfaces LAN ou WLAN.

#### **5.2. Configuração avançada**

- 1. Acesse o WOM 5A-23 digitando http://10.0.0.1 no campo de endereço do navegador web;
- 2. Em seguida, será exibida a tela:

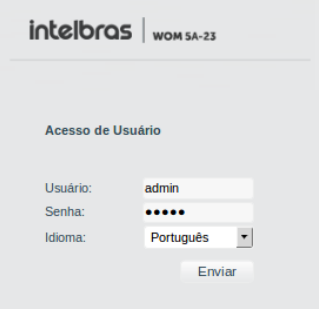

Autenticação do WOM 5A-23

- 3. Os campos serão automaticamente preenchidos com o usuário e a senha-padrão:
	- » Usuário: admin
	- » Senha: admin
- 4. Clique no botão Enviar.

Para seguir com as configurações avançadas via web, selecione a opção desejada utilizando o menu superior.

## <span id="page-7-1"></span>6.Configuração inicial

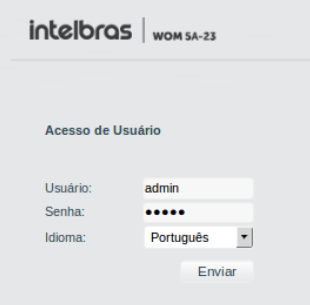

Login

Login e senha-padrão:

- » **Login:** admin
- » **Senha:** admin

<span id="page-8-0"></span>O endereço IP-padrão para acesso ao equipamento é 10.0.0.1. Para acessar a interface de configuração web através de seu computador, utilize um IP estático de rede 10.0.0.0 com máscara de rede 255.255.255.0. Conecte o equipamento na mesma rede física de seu computador. Abra o navegador web e digite o endereço IP-padrão http://10.0.0.1/. Digite o login e a senha. Após efetuar login com sucesso, você terá acesso à interface principal do gerenciador web do equipamento e estará pronto para configuração.

#### **6.1. Salvando e aplicando as alterações na configuração**

Toda quia tem um botão Salvar. Deve-se clicar nesse botão toda vez que alterar alguma configuração, antes de alternar de guia. Depois de alterar as configurações, deve-se aplicá-las. Para isso, entre na quia Sistema, menu Aplicar as modificações salvas e clique no botão Aplicar as modificações salvas. Esse procedimento deve ser realizado sempre que alguma configuração for alterada, para que o equipamento seja configurado corretamente.

#### **6.2. Usando o assistente**

O assistente de configuração é um meio fácil e rápido de configurar seu equipamento através de um esquema passo a passo. Siga o procedimento para configurar seu equipamento como Cliente ou AP facilmente usando o assistente.

- 1. Conecte um cabo de rede entre seu computador e o equipamento;
- 2. Certifique-se de que seu computador se encontre na mesma rede que o equipamento, ex. 10.0.0.2;
- 3. Abra o navegador web;
- 4. O equipamento utiliza as seguintes configurações por padrão:
	- » **Endereço IP**: 10.0.0.1.
	- » **Máscara**: 255.255.255.0.

A página inicial de login será exibida:

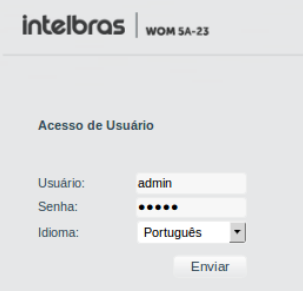

- 5. Digite o usuário e a senha e clique em Enviar. Após efetuar login, será exibida a página principal do assistente;
- 6. Selecione o país, digite uma identificação para o equipamento e clique em Avançar;

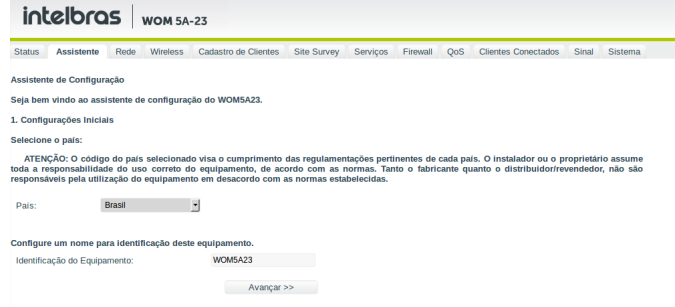

7. Selecione o modo de operação e clique em Salvar;

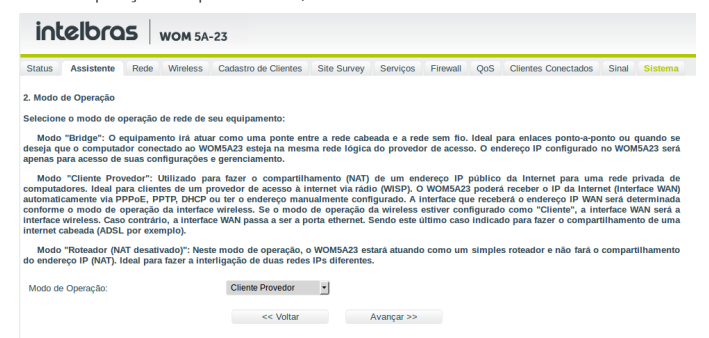

8. Configure endereco IP, máscara, gateway-padrão e servidor DHCP conforme sua necessidade e clique em Avancar;

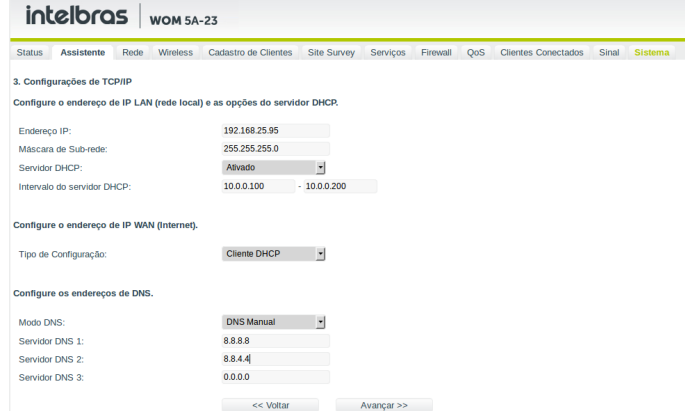

9. Selecione o modo de operação, digite o SSID, selecione a polarização da antena, clique em Procurar para listar os APs em caso de configuração como Cliente, ou selecione um canal, em caso de configuração como AP, e clique em Avançar;

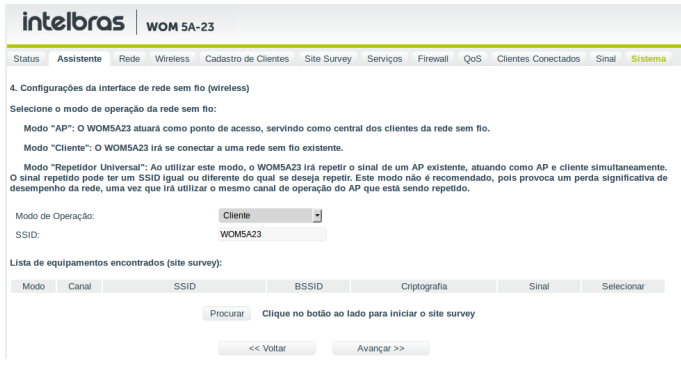

10. Selecione o tipo de autenticação, a criptografia, a senha e clique em Avançar;

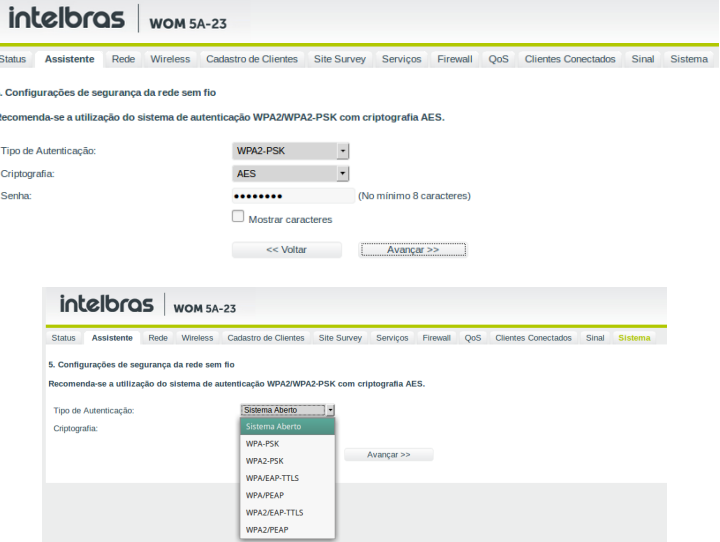

11. Selecione modo de acesso SSH e configure SNMP se necessário, altere o usuário e principalmente a senha para acesso à interface de gerenciamento web e clique em Finalizar.

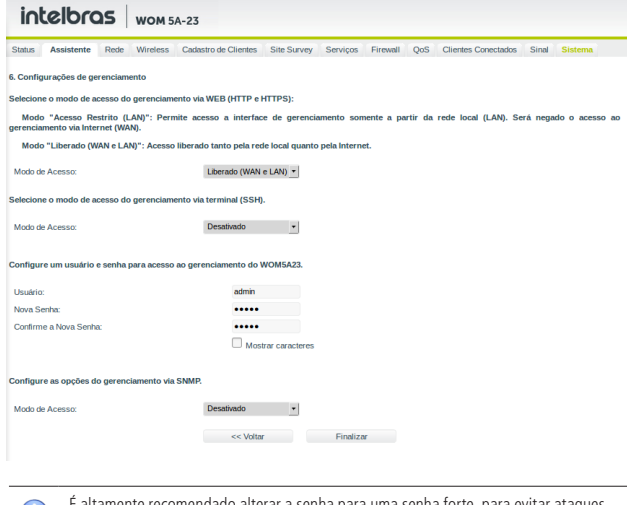

nente recomendado alterar a senha para uma senha forte, para evitar ataques É altamente recomendado alterar a senna para um<br>de scripts que descobrem a senha por força bruta.

 $\mathbf U$ 

## <span id="page-11-0"></span>7.Configuração inicial como AP

Siga o procedimento para uma configuração inicial em modo Access point, o qual aceitará conexões das estações clientes.

- 1. Conecte um cabo de rede entre seu computador e o equipamento;
- 2. Certifique-se de que seu computador se encontre na mesma rede que o equipamento, ex. 10.0.0.2;
- 3. Abra o navegador web;
- 4. O equipamento utiliza as seguintes configurações por padrão:
	- » **Endereço IP**: 10.0.0.1.
	- » **Máscara**: 255.255.255.0.
	- » **Login**: admin.
	- » **Senha:** admin.

A página inicial de login será exibida:

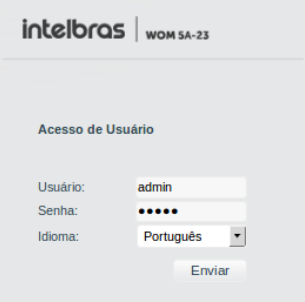

- 5. Digite o usuário e a senha e clique em Enviar;
- 6. Clique em Rede. Altere a identificação do equipamento se necessário e escolha o modo de operação Bridge.Clique em Salvar.

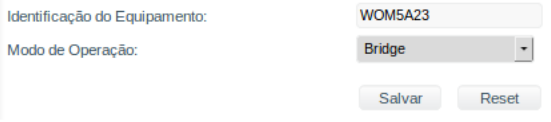

- 7. Acesse o menu Configuração da LAN;
- 8. Configure endereço IP, máscara e gateway de acordo com suas necessidades, desative o servidor DHCP, clique no botão Salvar e em seguida na guia Wireless;

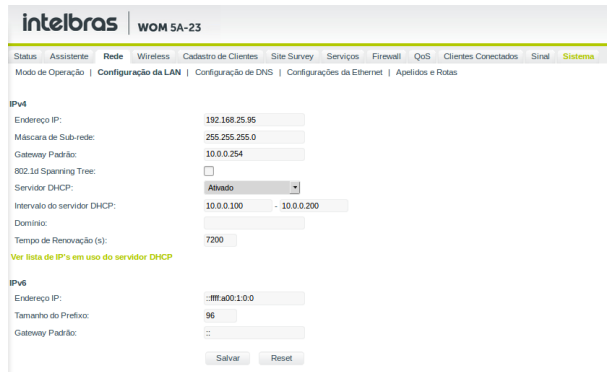

<span id="page-12-0"></span>9. Altere o modo de operação para AP, configure o SSID e escolha o canal. Clique em Salvar e em seguida no menu Segurança;

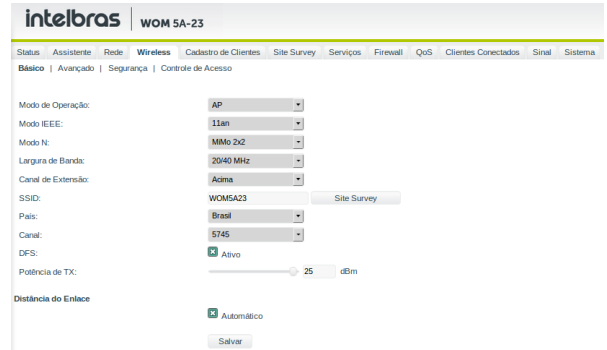

10. Altere os parâmetros de segurança desejados. Clique em Salvar e em seguida na guia Sistema;

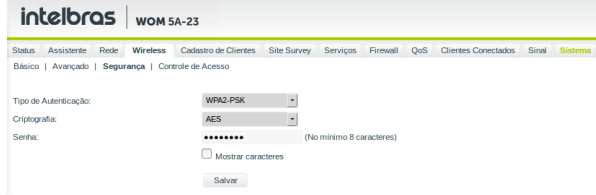

11. Clique em Aplicar as modificações salvas e aguarde o equipamento reiniciar.

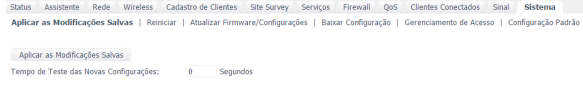

## 8.Configuração inicial como cliente

Siga os procedimentos para uma configuração inicial em modo Cliente, o qual irá conectar-se ao access point anteriormente configurado.

- 1. Conecte um cabo de rede entre seu computador e o equipamento;
- 2. Certifique-se de que seu computador se encontre na mesma rede que o equipamento, ex. 10.0.0.2;
- 3. Abra o navegador web;
- 4. O equipamento utiliza as seguintes configurações por padrão:
	- » **Endereço IP:** 10.0.0.1.
	- » **Máscara:** 255.255.255.0.
	- » **Login**: admin.
	- » **Senha**: admin.

A página inicial de login será exibida:

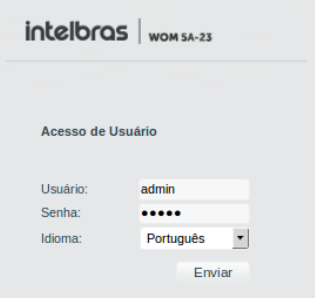

- 5. Digite o usuário e a senha e clique em Enviar;
- 6. Clique em Fechar, guia Rede e em seguida no menu Configuração da LAN;

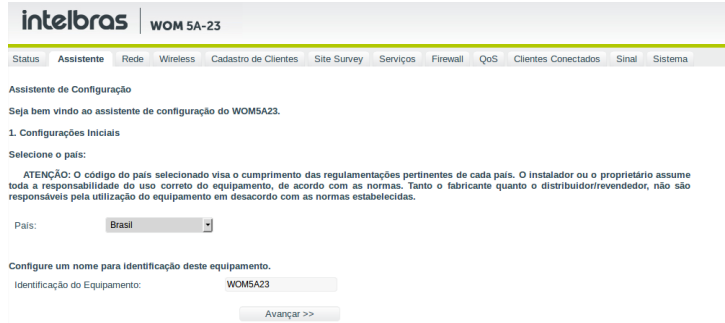

7. Configure o endereço IP, a máscara, o gateway e o intervalo do servidor DHCP de acordo com suas necessidades. Clique em Salvar e em seguida na guia Site Survey;

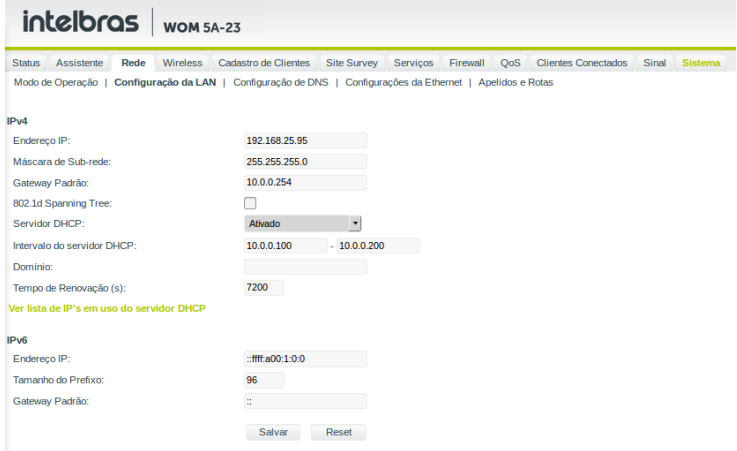

<span id="page-14-0"></span>8. Clique em Procurar, aquarde que seja exibida a lista dos APs, selecione um AP e clique em Conectar. O equipamento irá entrar na guia Wireless>Segurança já selecionando a criptografia do AP;

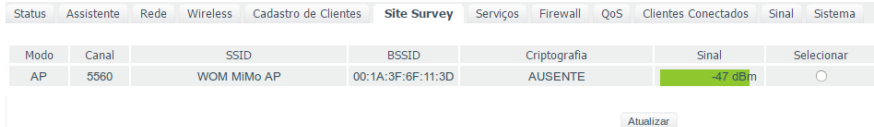

9. Digite a senha do AP se houver. Clique em Salvar e em seguida na quia Sistema;

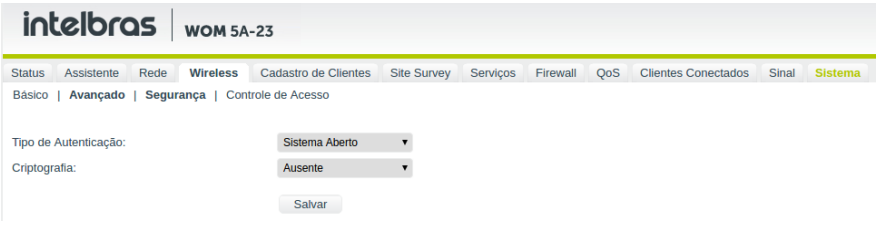

10. Clique em Aplicar as modificações salvas e aguarde o equipamento reiniciar.

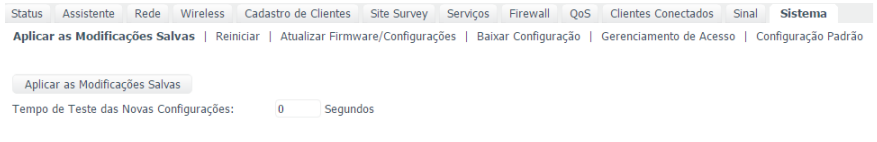

### 9.Guias

Nesta seção serão vistas em detalhes as guias do equipamento.

#### **9.1. Status**

Exibe um resumo do status de seu equipamento. Divide-se em três menus: Geral, que exibe informações de configurações e conexão, Throughput, que exibe um gráfico da velocidade de transmissão, e Processamento (PPS), que exibe um gráfico de pacotes por segundo.

#### **Geral**

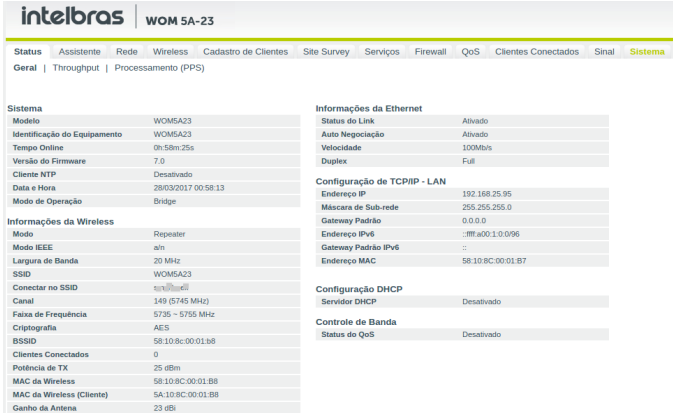

#### Sistema

- » **Modelo:** modelo do hardware.
- » **Identificação do equipamento**: identificação do equipamento. Será visualizado no software Discovery.
- » **Tempo online:** tempo desde que o equipamento foi ligado.
- » **Versão do firmware:** versão do firmware.
- » **Cliente NTP:** status que indica se o dispositivo está sincronizando o horário com um servidor NTP.
- » **Data e hora:** data e hora do equipamento.
- » **Modo de operação:** exibe o modo em que o equipamento está operando. São eles: Cliente provedor, Bridge e Roteador (NAT desativado).

#### Informações da wireless

- » **Modo**: modo de operação configurado. Pode ser: Cliente, AP, ou Repetidor universal.
- » **Modo IEEE**: padrão de comunicação IEEE no qual o AP se comunica com a estação. Pode ser: 11an, 11n, 11a.
- » **Largura de banda**: o padrão é de 20 MHz para dispositivos baseados no padrão 802.11. O padrão 802.11n permite a junção de dois canais, totalizando 40 MHz de largura de canal, aumentando assim a taxa de transferência de dados. Também é possível utilizar as larguras de canal de 5 e 10 MHz.
- » **SSID:** (Service Set Identifier) nome de identificação da rede sem fio.
- » **Conectar no SSID:** SSID do equipamento no qual o WOM 5A-23 deve conectar-se.
- » **Canal:** exibe o canal selecionado.
- » **Faixa de frequência:** faixa de frequência do equipamento.
- » **Criptografia:** exibe o método de autenticação selecionado.
- » **BSSID:** (Basic Service Set Identifier) endereço MAC da rede wireless.
- » **Clientes conectados:** exibe a quantidade de equipamentos conectados ao WOM 5A-23.
- » **Potência de TX:** potência de transmissão.
- » **MAC da wireless:** endereço físico da interface wireless.
- » **MAC da wireless (cliente):** endereço físico da interface wireless do cliente.
- » **Ganho da antena:** exibe o ganho da antena em dBi.

#### Informações da Ethernet

- » **Status do link:** exibe o status do link, se está com cabo conectado ou desconectado.
- » **Autonegociação:** exibe se a Ethernet está autonegociando a velocidade com o outro lado, ou se está fixa.
- » **Velocidade:** velocidade de transmissão dos dados.
- » **Duplex:** exibe a configuração do fluxo de dados da Ethernet. Full para comunicação bidirecional (envia e recebe dados ao mesmo tempo). Half para comunicação unidirecional (enquanto está transmitindo dados não pode receber e vice-versa).

#### Configuração de TCP/IP – LAN

- » **Endereço IP:** endereço IP da interface LAN.
- » **Máscara de sub-rede**: máscara de sub-rede da interface LAN.
- » **Gateway-padrão:** gateway-padrão da interface LAN.
- » **Endereço IPv6:** endereço IPv6 e prefixo da interface LAN.
- » **Gateway-padrão IPv6:** gateway-padrão da interface LAN.
- » **Endereço MAC:** endereço físico da interface LAN.

#### Configuração DHCP

» **Servidor DHCP**: exibe o status do servidor DHCP, Ativado ou Desativado.

#### Controle de Banda

» **Status do QoS**: exibe o status do controle de banda.

#### <span id="page-16-0"></span>**Throughput**

O menu Throughput exibe um gráfico da velocidade de transmissão atual.

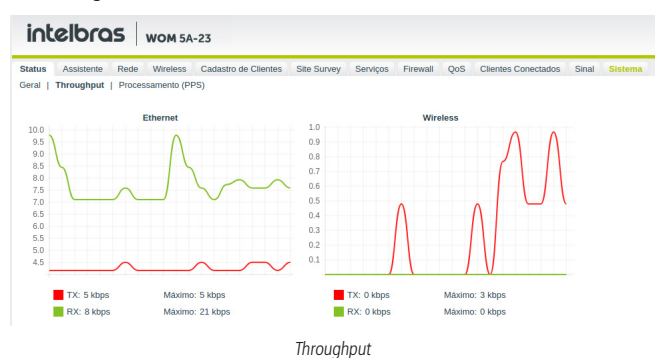

#### **Processamento (PPS)**

O menu Processamento (PPS) exibe um gráfico de pacotes por segundo atual.

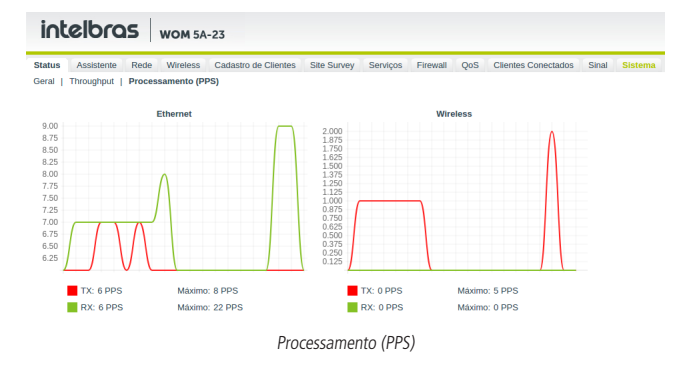

#### **9.2. Assistente**

A quia Assistente é um meio fácil e rápido de configurar seu equipamento através de um esquema passo a passo. Saiba mais no tópico [6. Configuração inicial](#page-7-1).

#### **9.3. Rede**

A guia Rede permite ajustar as configurações de rede do equipamento. Primeiramente, deve ser definido o modo de operação (Bridge, Cliente provedor ou Roteador). As configurações restantes dependem do modo selecionado.

#### **Modo de operação**

- » **Identificação do equipamento:** configura o nome do equipamento no programa Discovery.
- » **Modo de operação**
	- » **Bridge:** neste modo o equipamento opera como uma bridge, interconectando todas as interfaces de rede. As funções de firewall e NAT não estão disponíveis nesse modo.
	- » **Cliente provedor**: nesse modo o equipamento fará o roteamento entre as interfaces de rede usando NAT.
	- » **Roteador (NAT desativado)**: nesse modo o equipamento fará o roteamento entre as interfaces de rede.

**Obs:** NAT (Network Address Translation) é um protocolo que faz a tradução dos endereços IP e portas TCP da rede local para a internet.

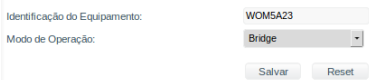

Modo de operação

#### **Configuração da LAN**

IPv4

- » **Endereço IP:** define endereço IP da interface LAN.
- » **Máscara de sub-rede**: define a máscara de sub-rede da interface LAN.
- » **802.1d Spanning Tree**: habilita protocolo Spanning Tree, responsável por evitar que ocorram loops na camada de enlace.
- » **Servidor DHCP:** habilita ou desabilita o servidor DHCP na interface LAN.
- » **Intervalo do servidor DHCP**: se habilitado, define o intervalo de IPs que será atribuído pelo servidor DHCP.
- » **Domínio**: define o nome de domínio que será passado ao cliente.
- » **Tempo de renovação (s):** define o tempo de expiração (em segundos) do IP fornecido pelo servidor DHCP. Após esse intervalo de tempo, caso o dispositivo não renove esse IP, o endereço será marcado como livre para ser distribuído para outro dispositivo.

» **Ver lista de IPs em uso do servidor DHCP**: exibe uma lista dos IPs atribuídos aos hosts pelo servidor DHCP.

IPv6

- » **Endereço IPv6:** especifica o endereço IPv6 para a interface LAN.
- » **Tamanho do prefixo:** define o comprimento de prefixo IPv6 para o endereço.
- » **Gateway-padrão**: especifica o endereço de IPv6 para gateway-padrão.
- » **Servidor DHCP**: pode operar nos modos Stateless ou ainda, ser desativado. Ao desabilitar o servidor DHCPv6, nenhum endereço IPv6 será atribuído a clientes.

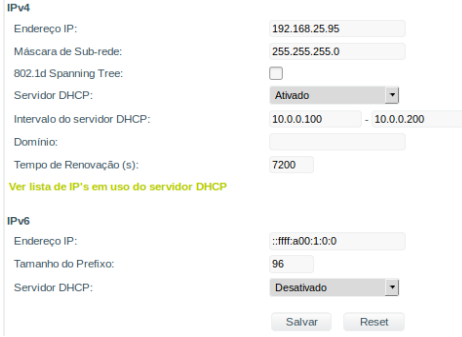

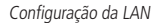

#### **Configuração da WAN**

Essas configurações se referem a sua interface WAN. O modo de endereçamento da interface pode ser configurado como: IP fixo, Cliente DHCP, PPoE e PPTP para IPv4 e IP fixo ou automático para IPv6. A seguir será apresentada cada uma delas.

 $ID_{V}$ 

- » **IP fixo:** define as configurações de IP manualmente.
	- » **Endereço IP:** define o endereço IP da interface.
	- » **Máscara de rede:** define a máscara de sub-rede da interface.
	- » **Gateway-padrão:** define o gateway-padrão da interface.
	- » **Clonar endereço MAC da WAN:** define um endereço MAC a ser clonado. Alguns provedores restringem o acesso a um endereço MAC previamente detectado por outro dispositivo. Assim sendo, você deve notificar seu provedor quanto à troca de MAC ou simplesmente clonar o MAC do equipamento anterior.
	- » **VLAN ID:** define uma VLAN ID para a interface.
	- » **MTU:** (Maximum Transmission Unit) exibe o tamanho máximo do pacote que a interface pode transmitir.

| IP <sub>v4</sub>            |                     |
|-----------------------------|---------------------|
| Tipo de Configuração:       | <b>IP Fixo</b>      |
| Endereco IP:                | 192.168.3.1         |
| Máscara de Rede:            | 255.255.255.0       |
| Gateway Padrão:             | 192.168.3.254       |
| Clonar Endereço MAC da WAN: | 000000000000        |
| <b>VLAN ID:</b>             | Ativado<br>$\Omega$ |
| MTU:                        | 1500                |
|                             |                     |

Configuração da WAN – IP fixo

- » **Cliente DHCP:** define a WAN para receber um endereço IP automaticamente por um servidor DHCP.
	- » **Clonar endereço MAC da WAN:** define um endereço MAC a ser clonado. Alguns provedores restringem o acesso a um endereço MAC previamente detectado por outro dispositivo. Assim sendo, você deve notificar seu provedor quanto à troca de MAC ou simplesmente clonar o MAC do equipamento anterior.
	- » **VLAN ID:** define uma VLAN ID para a interface.
	- » **MTU**: (Maximum Transmission Unit) exibe o tamanho máximo do pacote que a interface pode transmitir.

| IP <sub>v4</sub>            |                     |
|-----------------------------|---------------------|
| Tipo de Configuração:       | <b>Cliente DHCP</b> |
| Clonar Endereço MAC da WAN: | 000000000000        |
| VI AN ID:                   | $\Box$ Ativado<br>o |
| MTU:                        | 1500                |
|                             |                     |

Configuração da WAN – Cliente DHCP

- » **PPPoE**: escolha PPPoE para conectar-se a seu provedor de acesso via PPPoE.
	- » **Clonar endereço MAC da WAN:** define um endereço MAC a ser clonado. Alguns provedores restringem o acesso a um endereço MAC previamente detectado por outro dispositivo. Assim sendo, você deve notificar seu provedor quanto à troca de MAC ou simplesmente clonar o MAC do equipamento anterior.
	- » **VLAN ID**: define uma VLAN ID para a interface.
	- » **Usuário PPPoE**: define o nome do usuário para autenticação PPPoE.
	- » **Senha**: define a senha para autenticação PPPoE.
	- » **Serviço**: nome do serviço PPPoE de seu provedor.
	- » **MTU**: (Maximum Transmission Unit) exibe o tamanho máximo do pacote que a interface pode transmitir.

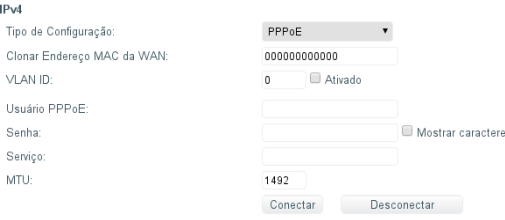

Configuração da WAN – PPPoE

- » **PPTP**: escolha PPTP para conectar-se a seu provedor de acesso via PPTP.
	- » **Endereço IP**: define o endereço IP da interface.
	- » **Máscara de rede**: define a máscara de sub-rede da interface.
	- » **Gateway-padrão**: define o gateway-padrão da interface.
	- » **Clonar endereço MAC da WAN:** define um endereço MAC a ser clonado. Alguns provedores restringem o acesso a um endereço MAC previamente detectado por outro dispositivo. Assim sendo, você deve notificar seu provedor quanto à troca de MAC ou simplesmente clonar o MAC do equipamento anterior.
	- » **VLAN ID:** define uma VLAN ID para a interface.
	- » **Usuário PPTP**: define o nome do usuário para autenticação PPTP.
	- » **Senha:** define a senha para autenticação PPTP.
- » **Servidor PPTP**: define o IP do servidor PPTP.
- » **MTU**: (Maximum Transmission Unit) exibe o tamanho máximo do pacote que a interface pode transmitir.

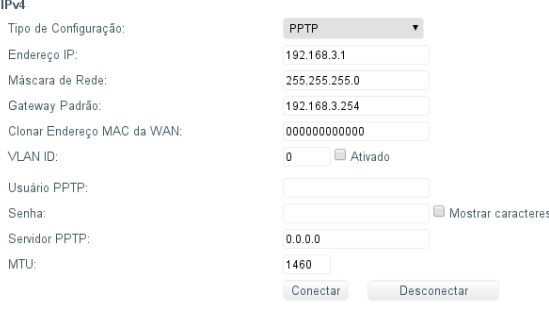

Configuração da WAN – PPTP

IPv6

- » **Tipo de configuração:** se selecionada a opção IP fixo, especifique o endereço de IPv6.
- » **Endereço IP:** especifica o endereço IPv6 para a interface.
- » **Tamanho do prefixo:** insere o comprimento de prefixo IPv6 para o endereço.
- » **Gateway-padrão:** especifica o endereço de IPv6 para gateway-padrão.

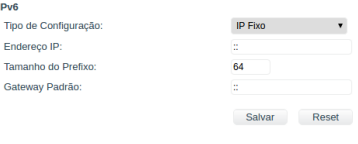

Configuração da WAN

#### **Configuração de DNS**

Permite selecionar se os endereços dos servidores DNS serão definidos automaticamente ou manualmente.

» **DNS automático:** os endereços IP de DNS serão atribuídos automaticamente, pelo servidor DHCP, PPPoE ou PPTP.

| IP <sub>v4</sub> |                       |  |
|------------------|-----------------------|--|
| Modo DNS:        | <b>DNS Automático</b> |  |
| IP <sub>v6</sub> |                       |  |
| Modo DNS:        | <b>DNS Automático</b> |  |
|                  |                       |  |

Configuração de DNS – automático

- » **DNS manual:** os endereços IP de DNS tem que ser definidos manualmente.
	- » **Servidor DNS 1:** define o endereço IP do servidor DNS primário.
	- » **Servidor DNS 2:** define o endereço IP do servidor DNS secundário.
	- » **Servidor DNS 3:** define um endereço de IP do servidor DNS opcional.

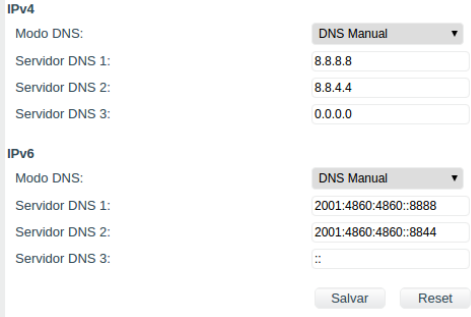

Configuração de DNS – manual

#### **Configurações da Ethernet**

Configura a velocidade de transmissão de dados e o fluxo de dados da Ethernet.

- » Velocidade da rede
	- » **Auto:** define a velocidade de transmissão automaticamente, autonegociando com a outra ponta.
	- » **10 Mbps:** define a velocidade de transmissão fixa em 10 Mbps.
	- » **100 Mbps:** define a velocidade de transmissão fixa em 100 Mbps.
- » Duplex
	- » **Full:** comunicação bidirecional, envia e recebe dados ao mesmo tempo.
	- » **Half:** comunicação unidirecional, enquanto está transmitindo dados não pode receber.

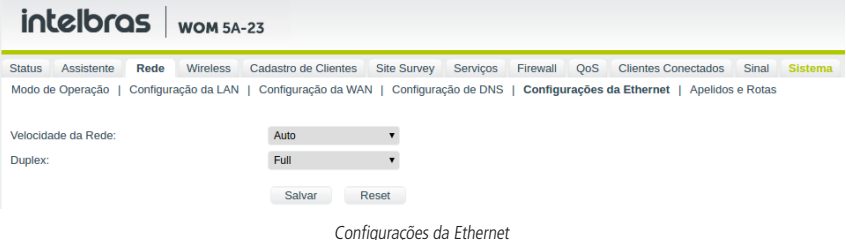

#### **Apelidos e rotas**

Apelidos de IP

Permite definir endereços IP alternativos (IP Alias) para o equipamento.

- 1. Informe o endereço IP, a máscara e a interface à qual queira adicionar um IP;
- 2. Em opções, clique em + para adicionar o novo IP.

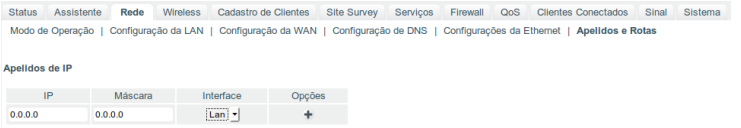

Apelidos

#### <span id="page-21-0"></span>Rotas estáticas

Permite definir rotas estáticas para o equipamento.

- 3. Informe o endereço IP, a máscara, o gateway de destino e alguma descrição da rota;
- 4. Em Opções, clique em + para adicionar a nova rota.

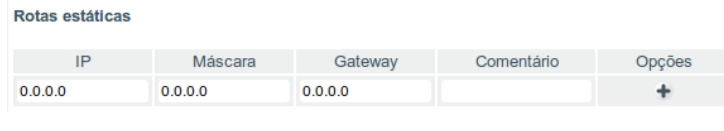

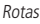

#### **9.4. Wireless**

A guia Wireless está dividida nas seguintes seções: Básico, Avançado, Segurança e Controle de acesso, dependendo do modo de operação selecionado. A seção Básico contém os parâmetros essenciais para estabelecer o enlace da rede sem fio. A seção Avançado contém parâmetros de otimização. A seção Segurança é utilizada para selecionar os métodos de autenticação e criptografia. A seção Controle de acesso define se bloqueia ou libera a conexão da lista criada em Cadastro de clientes, quando em modo AP.

#### **Básico**

- » **Modo de operação**
	- » **Cliente:** o modo Cliente permite apenas associar-se a outro dispositivo configurado como AP.
	- » **AP**: habilita o funcionamento como AP (Access Point). Nesse modo os clientes da rede sem fio podem conectar-se a esse equipamento.
	- » **Repetidor universal:** funciona como cliente e AP ao mesmo tempo, permitindo estender o sinal de outro AP.
- » **Modo Cliente WDS**: habilita o modo WDS (visto apenas em modo Cliente).
- » **Modo IEEE**: define o padrão de comunicação da rede wireless. As opções são: 11an, 11n (5 Ghz) e 11a.
- » **Modo N:** permite configurar SiSo 1x1 oi MiMo 2x2.
- » **Largura de banda**: o padrão é de 20 MHz para dispositivos baseados no padrão 802.11. O padrão 802.11n permite a junção de dois canais, totalizando 40 MHz de largura de canal, aumentando assim a taxa de transferência de dados. Também é possível utilizar as larguras de canal de 5 e 10 MHz.

**Obs.:** por normas regulatórias da ANATEL, nos canais abaixo de 5735 não será possível operar com largura de banda acima de 20 MHz.

- » **Canal de extensão**: se o padrão for 802.11an ou 802.11n e a largura de banda 40 MHz, define se o segundo canal vai ser acima ou abaixo do canal central.
- » **SSID**: define o nome da rede sem fio.
- » **País**: seleciona o país. A seleção do país determina os canais disponíveis e a potência máxima de transmissão, de acordo com a regulamentação para esse país.
- » **Canal**: selecione o canal desejado ou utilize a opção Auto para encontrar um canal não utilizado ou menos ocupado.
- » **DFS**: ativa a detecção de radar. Quando ativo, o equipamento irá monitorar a presença de sinais de radar no canal configurado. Se algum radar for detectado, o equipamento irá selecionar outro canal de operação.
- » **Potência de TX**: permite especificar manualmente a potência de transmissão.

» **Distância do enlace**: deixe em automático ou insira um valor igual a 120% da distância real entre o AP e o cliente. Por exemplo, se a distância é de 1.000 metros, coloque 1.200 metros.

**Obs:** Com esse valor, o equipamento configura corretamente o ACK timeout, otimizando o throughput de uma transmissão.

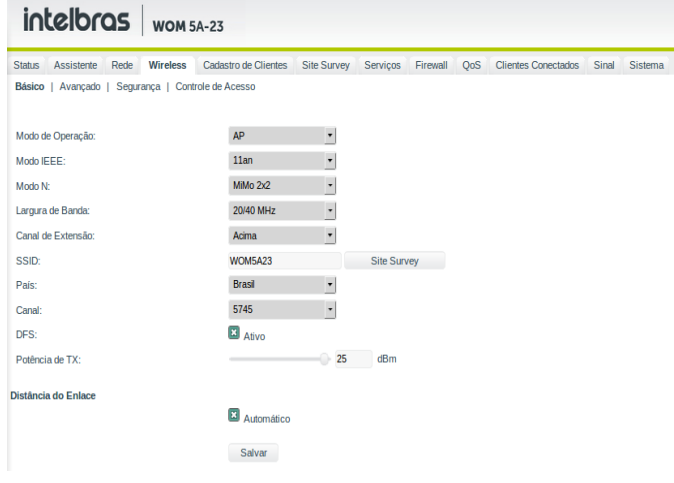

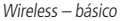

#### **Avançado**

- » **Limiar para fragmentação**: define o limiar de fragmentação dos pacotes. Pacotes acima desse valor serão fragmentados. Configurar para um valor muito baixo pode resultar em baixa performance na rede.
- » **Limiar para RTS/CTS**: define o limiar de ativação do controle de fluxo (RTS/CTS) para ajudar no problema de colisão de dados. Pacotes acima desse valor ativarão o controle de fluxo.
- » **Intervalo Beacon**: quando o equipamento em modo AP, define o intervalo de tempo entre uma transmissão do beacon frame.
- » **Data rate1** : define a máxima taxa de transmissão de dados (em Mbps). O equipamento irá tentar transmitir sempre na máxima velocidade, quando possível. Caso necessário, a taxa de dados será reduzida automaticamente (interferência, perda de pacotes). 1 Só é possível fixar data rate em modo N.
- » **Intervalo de Guarda (GI):** habilita o intervalo de guarda curto (short guard interval), de 400 ns. Caso contrário, serão utilizados 800 ns.
- » **WMM:** habilita o sistema de priorização de tráfego.
- » **Extra reporting**: se ativado, o equipamento enviará informações adicionais nos quadros de gerenciamento 802.11, como a identificação do equipamento.
- » **Broadcast SSID**: divulga o SSID na rede.
- » **Isolamento entre clientes:** habilita a isolamento/bloqueio entre estações clientes (da rede sem fio) associadas ao AP. Somente disponível no modo Access point.
- » **Desassociar clientes inativos após**: define o tempo em que o cliente será desconectado quando ocioso.
- » **Limite máximo de clientes**: define o número máximo de clientes conectados.
- » **Controle de piso de ruído**: mecanismo que atua na eliminação de interferências. O modo de controle pode ser:
	- » **Desabilitado**: controle de piso de ruído desabilitado.
	- » **Automático:** mantém o piso de ruído em 20 dB abaixo do sinal.

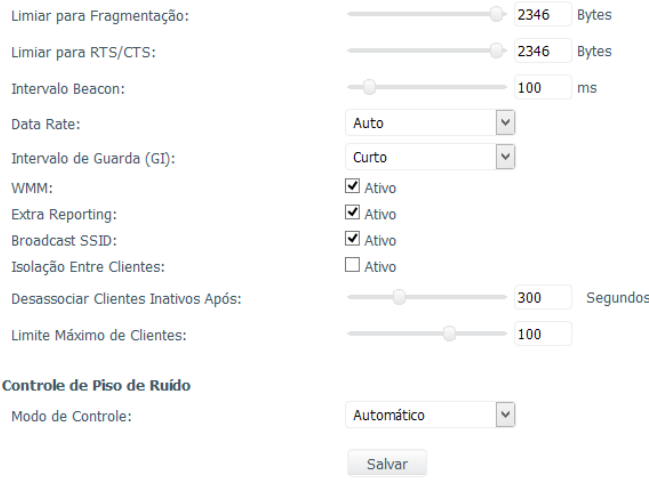

Wireless – avançado

#### **Segurança**

Define métodos de autenticação/criptografia.

Tipo de autenticação

- » **Sistema aberto:** autenticação com chave WEP64 ou WEP128.
	- » **Criptografia.**
	- » **Ausente**: sem criptografia.
	- » **WEP64:** 5 pares Hexa (ex. aa:bb:cc:dd:ee), ou 5 caracteres ASCII (ex. abcde).
	- » **WEP128:** 13 pares Hexa (ex. aa:bb:cc:dd:ee:ff:gg:hh:00:11:22:33:44), ou 13 caracteres ASCII (ex. abcdefghijklm).
- » **WPA**: tipo de autenticação baseado em RADIUS utilizando criptografia AES ou TKIP (requer servidor RADIUS).
	- » **Criptografia:** AES ou TKIP**.**
	- » **Porta**: porta do servidor RADIUS.
	- » **Endereço IP**: endereço IP do servidor RADIUS.
	- » **Senha**: senha do servidor RADIUS.
- » **WPA2**: tipo de autenticação baseado em RADIUS utilizando criptografia AES ou TKIP (requer servidor RADIUS).
	- » **Criptografia:** AES ou TKIP**.**
	- » **Porta**: porta do servidor RADIUS.
	- » **Endereço IP**: endereço IP do servidor RADIUS.
	- » **Senha**: senha do servidor RADIUS.
- » **WPA-PSK**: chave pessoal compartilhada utilizando criptografia AES ou TKIP.
	- » **Criptografia:** AES ou TKIP**.**
	- » **Senha:** senha (no mínimo 8 caracteres).
- » **WPA2-PSK**: chave pessoal compartilhada utilizando criptografia AES ou TKIP.
	- » **Criptografia:** AES ou TKIP**.**
	- » **Senha:** senha (no mínimo 8 caracteres).
- » **Autenticar MAC via RADIUS:** tipo de autenticação baseado em RADIUS utilizando criptografia WEP64 ou WEP128 (requer servidor RADIUS).
	- » **Porta**: porta do servidor RADIUS.
- <span id="page-24-0"></span>» **Endereço IP**: endereço IP do servidor RADIUS.
- » **Senha**: senha do servidor RADIUS.

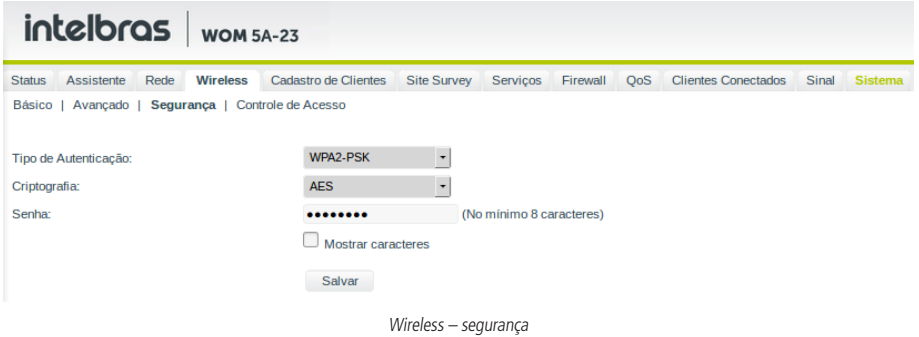

#### **Controle de acesso**

ACL ou Lista de Controle de Acesso fornece a capacidade de bloquear ou liberar uma lista de clientes definidos na guia Cadastro de clientes.

- » **Modo do controle de acesso**
	- » **Desativado:** ACL desativado.
	- » **Permitir listados**: permite a conexão de clientes definidos na lista de clientes.
	- » **Bloquear listados**: bloqueia a conexão de clientes definidos na lista de clientes.

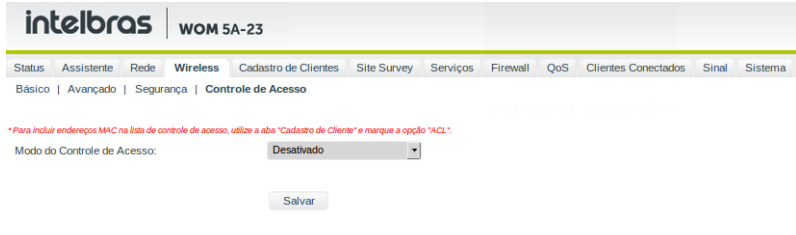

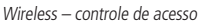

#### **9.5. Cadastro de clientes**

Guia Cadastro de clientes.

#### **Cadastro de cliente**

Aqui são cadastrados os clientes que podem ser utilizados para controle de banda (QoS), controle de acesso (ACL), Firewall e amarrar o IP ao MAC, isso é, fazer o DHCP atribuir sempre o mesmo IP para aquele MAC.

A inclusão, alteração e remoção é sempre feita nesta tela. Caso você altere qualquer configuração do cliente, clique no ícone de edição. Ao clicar no botão Aplicar, o firmware irá reiniciar todos os processos afetados pelo cadastro, não sendo necessário reiniciar o equipamento. São cinco os modos de cadastro de clientes: por IP, MAC, IP e MAC, Rede e Range de IPs. Independentemente do tipo de cadastro que foi escolhido, todos os campos serão exibidos após o cadastro, Cliente, IP, IP final, Máscara, MAC. O sistema identifica o tipo de cadastro baseado nos campos preenchidos com valores diferentes de apenas vários zeros seguidos.

» **Cadastro de IP:** define o nome do cliente, IP, o mínimo e o máximo de velocidade. ACL nesse caso não precisa ser marcado, pois o controle de acesso é feito por MAC e não por IP.

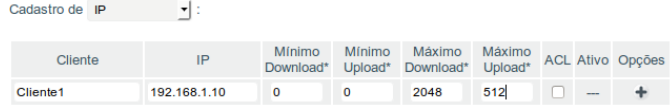

» **Cadastro de MAC:** define o nome do cliente, MAC, o mínimo e o máximo de velocidade. Neste caso, o ACL pode ser marcado, caso queira que esse cliente/MAC faça parte do controle de acesso.

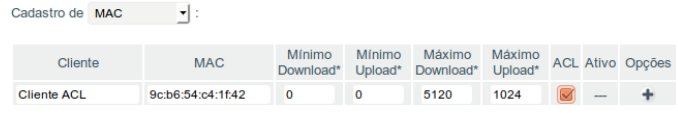

Cadastro de MAC

» **Cadastro de IP e MAC:** define o IP e o MAC. Dessa forma é amarrado o IP ao MAC. Marcando o ACL o MAC passa a fazer parte do controle de acesso.

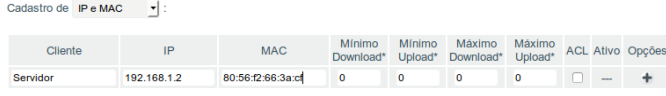

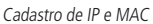

» **Cadastro de rede:** o cadastro de rede generaliza toda uma rede de IPs. Para que a rede seja cadastrada corretamente, a máscara é imprescindível. Cadastre o mínimo e o máximo de velocidade.

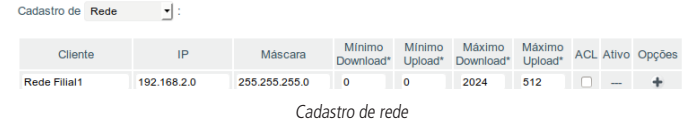

» **Cadastro de range de IPs:** cadastra um intervalo de IPs, utilizando os campos IP inicial e IP final, o mínimo e o máximo de velocidade.

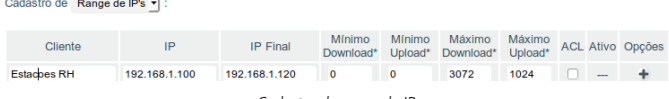

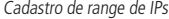

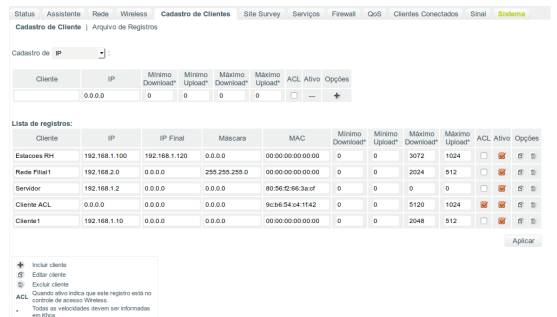

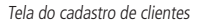

#### **Arquivo de registros**

Importa ou exporta arquivo com registros de clientes.

the contract of the contract of

- » **Layout do arquivo**: são valores separados por vírgula (,). O primeiro campo é um número sequencial.
- » **Os campos são: #**ID, Cliente, Ip, Ip final, Máscara, MAC, Mínimo download, Mínimo upload, Máximo download, Máximo upload, ACL, Ativo.

#### <span id="page-26-0"></span>» **Exemplo de um arquivo de registros do cadastro de clientes feito anteriormente:**

1,Cliente1,192.168.1.10,0.0.0.0,0.0.0.0,00:00:00:00:00:00,0,0,2048,512,0,1

2,Cliente ACL,0.0.0.0,0.0.0.0,0.0.0.0,9c:b6:54:c4:1f:42,0,0,5120,1024,1,1

3,Servidor,192.168.1.2,0.0.0.0,0.0.0.0,80:56:f2:66:3a:cf,0,0,0,0,0,1

4,Rede Filial1,192.168.2.0,0.0.0.0,255.255.255.0,00:00:00:00:00:00,0,0,2024,512,0,1

5,Estacoes RH,192.168.1.100,192.168.1.120,0.0.0.0,00:00:00:00:00:00,0,0,3072,1024,0,1

| intelbras<br><b>WOM 5A-23</b>                                                                                                    |                                          |             |                 |          |            |                            |       |                |  |  |
|----------------------------------------------------------------------------------------------------|------------------------------------------|-------------|-----------------|----------|------------|----------------------------|-------|----------------|--|--|
| <b>Wireless</b><br>Assistente<br>Rede<br><b>Status</b><br><b>Arquivo de Registros</b><br><b>Cadastro de Cliente</b><br>Escolher arquivo Nenhum arquivo selecionado<br>Arquivo: | Cadastro de Clientes<br>Enviar<br>Baixar | Site Survey | <b>Servicos</b> | Firewall | <b>OoS</b> | <b>Clientes Conectados</b> | Sinal | <b>Sistema</b> |  |  |

Tela do arquivo de registros

#### **9.6. Site Survey**

O site Survey mostra uma visão geral das redes sem fio disponíveis no local. Através dessa ferramenta, o administrador consegue fazer uma varredura dos pontos de acesso, observando seu canal de operação: SSID, BSSID, criptografia e nível de sinal.

**Atenção:** ao executar o site survey a conexão via interface sem fio será momentaneamente interrompida.

- 1. Para iniciar a busca, clique em Atualizar;
- 2. Para conectar-se a um AP clique em Selecionar e em seguida em Conectar.

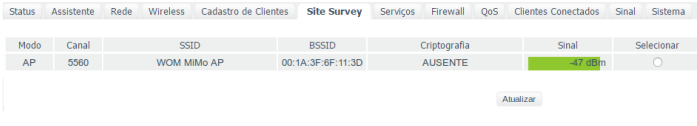

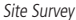

#### **9.7. Serviços**

Guia de ferramentas e utilitários.

#### **Geral**

- » **PPPoE Relay:** encaminha as mensagens PPPoE entre duas redes com diferentes domínios de broadcast.
- » **Discovery:** habilita suporte para o equipamento ser encontrado pelo utilitário reset-tool.

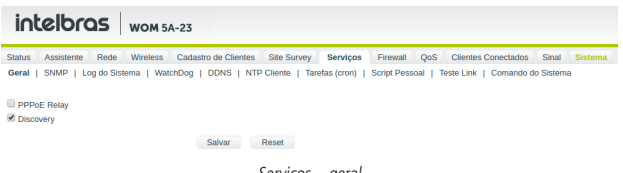

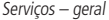

#### **SNMP**

Simple Network Management Protocol ou Protocolo Simples de Gerenciamento de Redes é um protocolo-padrão para monitoramento e gerenciamento de redes.

- » **Servidor SNMP.**
	- » **Desativado:** servidor SNMP desabilitado.
	- » **Acesso restrito (LAN)**: acesso ao servidor somente pela porta LAN do equipamento.
	- » **Acesso liberado (WAN e LAN):** acesso liberado a todas as portas do equipamento.
- » **Community:** define a comunidade SNMP. Essa comunidade atua como uma senha entre o agente e gerente SNMP.
- » **Porta SNMP:** define a porta do servidor SNMP. A porta-padrão é 162.
- » **Localização:** define o nome da localização física do equipamento.
- » **Contato:** define um e-mail de contato do responsável por este equipamento.

» **Nome:** define um nome de contato do responsável por este equipamento.

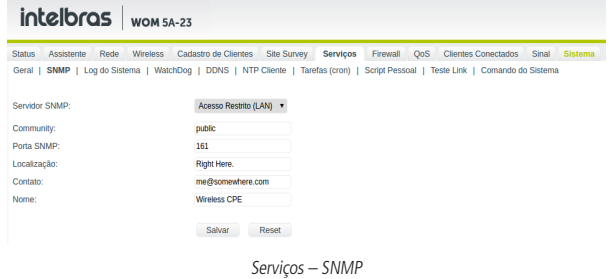

#### **Log do sistema**

- » **Log do sistema:** Ativado ou Desativado.
- » **Enviar log para o servidor remoto com IP**: marque a caixa ao lado e informe o IP do servidor para envio do log.

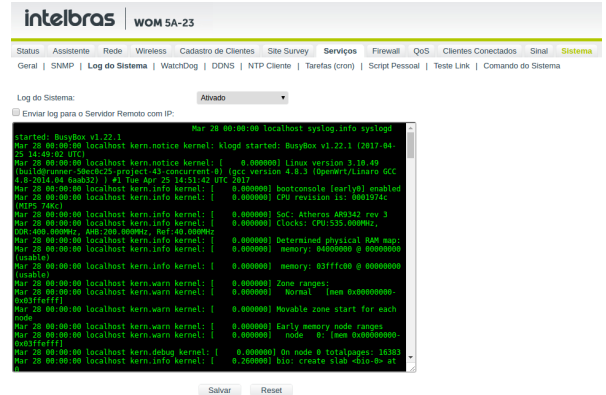

Serviços – log do sistema

#### **WatchDog**

Reinicia o equipamento se não responder o ping na quantidade de segundos informada.

- » **Endereço IP:** endereço IP do equipamento.
- » **Tempo de checagem:** tempo em segundos de cada checagem.

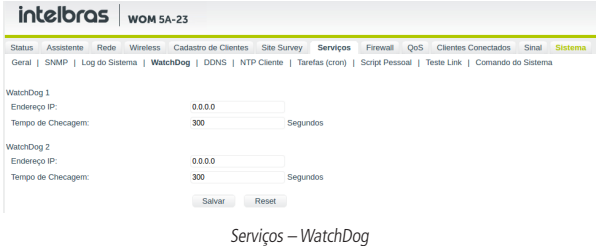

#### **DDNS**

(Dynamic Domain Name System) é um DNS dinâmico que associa o endereço IP de sua conexão atual a um nome fixo criado por você.

- » **DDNS:** As opções são: Desativado, DynDNS, TZO, NoIP, Intelbras.
	- » **DynDNS, TZO, NoIP**
		- » **Host**: host.
		- » **Usuário**: nome de usuário.
		- » **Senha**: senha do usuário.

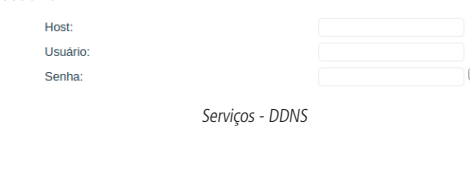

» **Host**: host. » **E-mail:** e-mail.

» **Intelbras**

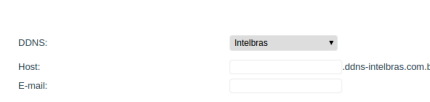

Serviços – DDNS Intelbras

#### **NTP cliente**

Network Time Protocol é um protocolo de sincronização dos relógios dos equipamentos baseado no protocolo UDP sob a porta 123. O NTP permite manter o relógio de um computador com a hora sempre certa e com grande exatidão.

- » **NTP cliente:** habilita ou desabilita a função de NTP cliente.
- » **IP do servidor**: endereço IP do servidor NTP.
- » **Zona**: seleciona o fuso horário.

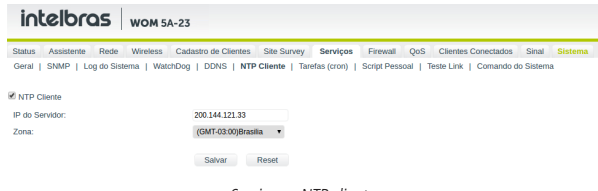

Serviços – NTP cliente

#### **Tarefas (cron)**

Cron é um serviço do Linux® que permite agendar a execução de tarefas repetidamente ou uma só vez.

- » **Tarefas (cron):** habilita ou desabilita a cron.
- » **Enviar:** envia um arquivo de configuração da cron para o equipamento.
- » **Baixar:** faz o download do arquivo de configuração para o PC.
- » **Editar:** abre o arquivo de configuração para edição.

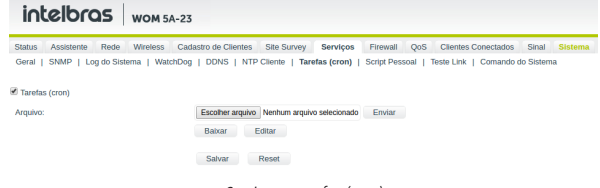

Serviços – tarefas (cron)

#### **Script pessoal**

Permite criar um shell script que será executado toda vez que iniciar o equipamento.

- » **Enviar:** envia um arquivo de script para o equipamento.
- » **Baixar:** faz o download do arquivo de script para o PC.
- » **Editar:** abre o arquivo de script para edição.

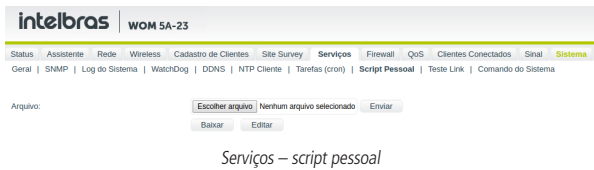

#### **Teste link**

Utilitários para teste de throughput, tanto como servidor quanto como cliente. Os utilitários disponíveis são o Iperf e o NetStrain.

- » **Status do servidor NetStrain:** status do servidor NetStrain Ativado ou Desativado.
- » **Status do servidor Iperf:** status do servidor Iperf Ativado ou Desativado.
- » **Escolha o programa:** programa a ser executado, Iperf ou NetStrain.
	- » **Iniciar servidor:** inicia o servidor selecionado.
	- » **Parar servidor:** interrompe a execução do servidor selecionado.
- » **Porta para efetuar o teste:** porta que irá receber conexões (modo Servidor) ou irá conectar-se ao servidor (modo Cliente).
- » **Endereço do servidor para efetuar o teste:** endereço IP do servidor.
- » **Tempo de duração do teste:** tempo em segundos para duração do teste.
- » **Sentido do tráfego:** Enviar, Receber ou Enviar e receber ao mesmo tempo.
- » **Opções extras da linha de comando:** opções extras para o Iperf.
- » **Iniciar cliente:** inicia o teste em modo Cliente.

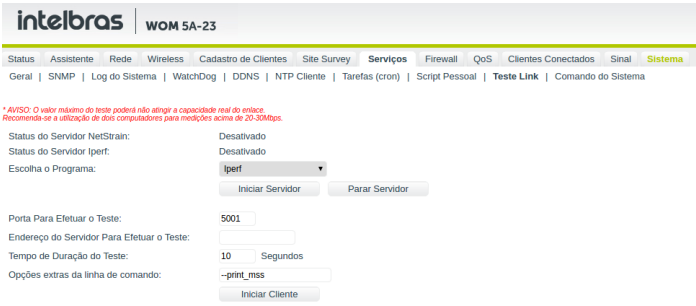

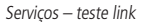

#### **Comando do sistema**

Permite executar algum comando diretamente no equipamento. O comando tem que terminar a execução e retornar o resultado. Ex.: comando ping 8.8.8.8. Esse comando não vai funcionar corretamente, pois como ele não encerra a execução sozinho, nunca vai mostrar a saída no browser. Um exemplo do mesmo comando que funcionaria seria: ping -c 2 8.8.8.8. O parâmetro -c 2 no ping faz com que o programa execute 2 pings e encerre o programa, fazendo retornar a saída e mostrando no browser o resultado. Também é necessário liberar as janelas pop-up do browser para funcionar corretamente.

- » **Comando do sistema:** comando a ser executado no equipamento.
- » **Enviar:** executa o comando e exibe a saída no browser.  $\sim$

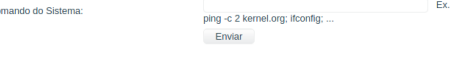

Serviços – comando do sistema

#### <span id="page-30-0"></span>**9.8. Firewall**

Atenção: as configurações a seguir exigem um grau avançado de conhecimento sobre redes. Apenas altere as opções de firewall se tiver plena ciência dos efeitos em sua rede.

#### **Opções gerais do firewall.**

- » **Ativa UPnP:** ativa o Universal Plug and Play.
- » **Ativa ping na WAN:** desbloqueia o ping na WAN.

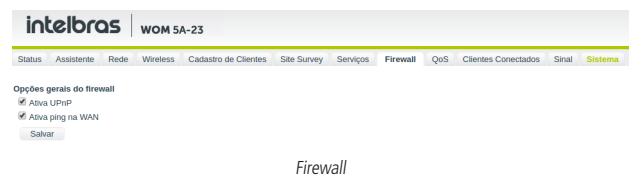

#### **Grupos de firewall**

Define grupos para ser usado em regras por grupos.

1. Para inserir um grupo, digite o nome do grupo e em opções clique em +.

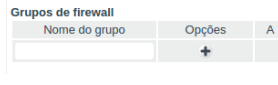

Grupos

#### **Regras de firewall**

Define regras de firewall.

- 2. Clique em Adicionar regra para adicionar uma nova regra;
- 3. Digite um nome para a regra;
- 4. Selecione o tipo de regra. Conforme o tipo selecionado, vão ser solicitados alguns parâmetros;
- 5. Se a regra for por grupo, clique em um grupo e em seguida na seta para a direita. O grupo vai ser movido para a caixa Grupos selecionados;
- 6. Se a regra for por cliente, clique em um cliente e em seguida na seta para a direita. O cliente vai ser movido para a caixa Clientes selecionados;
- 7. Clique em Salvar;
- 8. Repita o processo se deseja incluir outra regra.

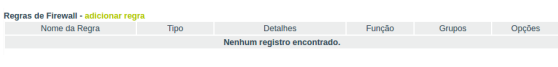

Regras de Firewall

#### **Tipos de regras**

- » **Controle por IP:** bloquear ou desbloquear um IP específico.
	- » **Protocolo:** TCP e UDP, TCP, UDP, ICMP.
	- » **Função:** bloquear<sup>1</sup> ou liberar<sup>2</sup> IP.
	- » **Endereço IP**: endereço IP a ser bloqueado ou liberado.

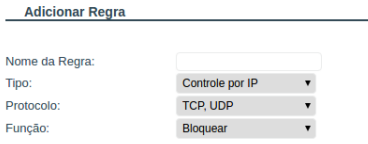

Controle por IP

- » **Controle por endereço MAC:** bloquear ou desbloquear MAC.
	- » **Função:** bloquear<sup>1</sup> ou liberar<sup>2</sup> MAC.
	- » **Endereço MAC:** endereço MAC a ser bloqueado ou liberado.

<sup>1</sup>Bloqueia o que está cadastrado.

<sup>2</sup>Libera o que está cadastrado.

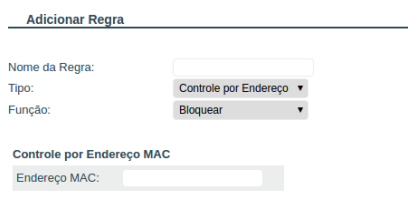

Controle por Endereço MAC

- » **Redirecionamento de portas:** redireciona todos os pacotes do intervalo de portas para um IP.
	- » **Protocolo:** TCP e UDP, TCP, UDP, ICMP.
	- » **Intervalo de portas:** range de portas para ser redirecionado.
	- » **Redireciona para IP:** endereço IP destino.

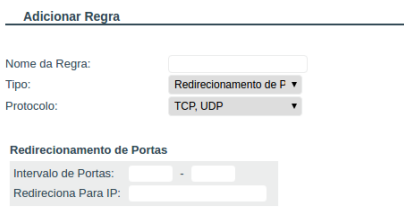

Redirecionamento de portas

- » **Redirecionamento de portas/IP**: faz o redirecionamento de portas e/ou IP.
	- » **Protocolo:** TCP e UDP, TCP, UDP, ICMP.
	- » **Porta/IP de entrada:** define a porta e/ou IP de entrada.
	- » **Porta/IP de saída:** define a porta e/ou IP de saída.

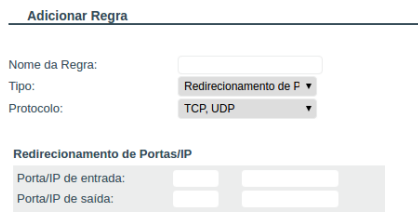

Redirecionamento de portas/IP

- » **DMZ:** faz o redirecionamento de IP. Usado quando se quer ter um servidor em uma LAN que precisa ter acesso externo.
	- » **Redireciona para IP:** endereço IP destino.

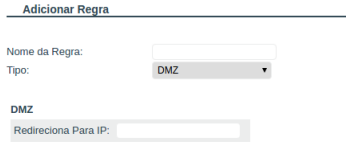

#### <span id="page-32-0"></span>**Clientes ligados a grupos de firewall**

Associa clientes cadastrados em Cadastro de clientes a um grupo de firewall.

- 9. Para associar um cliente ao grupo, crie os grupos, cadastre os clientes na quia Cadastro de clientes;
- 10. Clique em Ligar cliente a um grupo;
- 11. Clique em algum grupo e clique na seta para direita. O grupo vai mover para a caixa ao lado, chamada Grupos selecionados;
- 12. Selecione o cliente e clique em Salvar:
- 13. Repita o processo para cada cliente que deseja associar.

#### **9.9. QoS**

Nesta guia são listados os clientes cadastrados em Cadastro de clientes que estão sob controle de banda. Também tem a opção de incluir ou excluir clientes da lista.

- » **Habilitar sistema de QoS:** habilita ou desabilita sistema de controle de banda.
- » **Firewall do QoS:** habilita ou desabilita firewall do QoS.

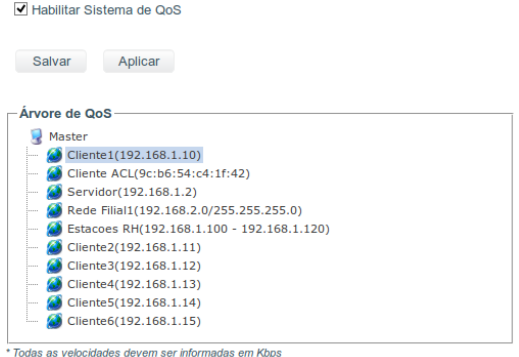

QoS

#### **9.10. Clientes conectados**

Mostra a tabela ARP e os clientes conectados se o equipamento está configurado como AP.

#### **Tabela ARP**

- » **Endereço IP:** endereço IP do equipamento.
- » **Endereço MAC:** endereço físico do equipamento.
- » **Cliente:** nome do cliente se cadastrado em Cadastro de clientes.
- » **Interface:** interface do equipamento.

|                             | intelbras wom 5A-23        |                   |                      |                 |          |          |     |                            |       |                |
|-----------------------------|----------------------------|-------------------|----------------------|-----------------|----------|----------|-----|----------------------------|-------|----------------|
| Assistente<br><b>Status</b> | Rede                       | <b>Wireless</b>   | Cadastro de Clientes | Site Survey     | Servicos | Firewall | QoS | <b>Clientes Conectados</b> | Sinal | <b>Sistema</b> |
| <b>Tabela ARP</b>           | <b>Clientes Conectados</b> |                   |                      |                 |          |          |     |                            |       |                |
| Endereço IP                 | Endereço MAC               |                   | Cliente              | Interface       |          |          |     |                            |       |                |
| 192.168.25.1                | 68:15:90:b9:c2:8f          |                   |                      | br <sub>0</sub> |          |          |     |                            |       |                |
| 10.0.0.192                  | 00:1e:c9:24:57:2a          |                   |                      | br <sub>0</sub> |          |          |     |                            |       |                |
| 192.168.25.2                | a8:7c:01:1c:94:72          |                   |                      | br <sub>0</sub> |          |          |     |                            |       |                |
| 192.168.25.3                | 60:af:6d:0b:99:62          |                   |                      | br <sub>0</sub> |          |          |     |                            |       |                |
| 192.168.25.14               | 48:5b:39:c3:d8:22          |                   |                      | br <sub>0</sub> |          |          |     |                            |       |                |
| 192.168.25.5                | 58:a2:b5:a0:41:66          |                   |                      | br <sub>0</sub> |          |          |     |                            |       |                |
| 192.168.25.7                | 00:1e:c9:f9:33:1c          |                   |                      | br <sub>0</sub> |          |          |     |                            |       |                |
|                             |                            | 00:1e:c9:24:57:2a |                      | br <sub>0</sub> |          |          |     |                            |       |                |

Clientes conectados

#### <span id="page-33-0"></span>**Clientes conectados**

- » **Endereço MAC:** BSSID do cliente.
- » **Cliente:** SSID do cliente.
- » **Taxa de Dados:** taxa de transmissão de dados.
- » **Sinal:** nível de sinal.
- » **CCQ:** qualidade de conexão com o cliente.
- » **Ação:** desconecta cliente do AP.

```
Tabela ARP | Clientes Conectados
```
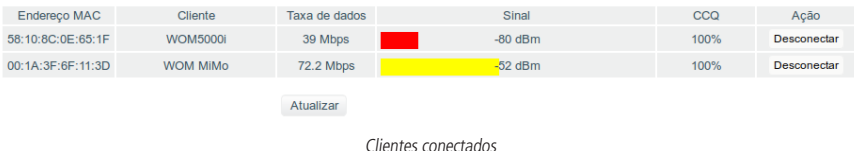

#### **9.11. Sinal**

Quando o equipamento é configurado como Cliente, exibe o status conectado ou desconectado, o nível de sinal e o CCO.

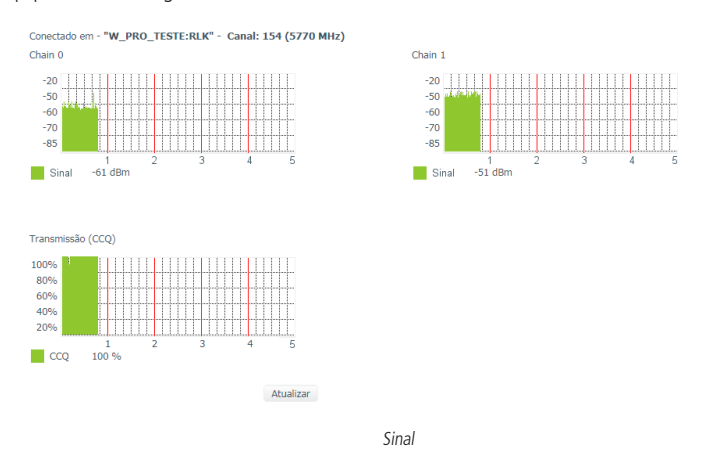

#### **9.12. Sistema**

Permite ajuste das principais configurações do sistema e executa ações como reiniciar, atualizar firmware, etc.

#### **Aplicar as modificações salvas**

Grava as configurações e reinicia o equipamento. Esse procedimento deve ser utilizado toda vez que for alterada alguma configuração.

- » **Aplicar as modificações salvas:** clique nesse botão para efetivar as alterações.
- » **Tempo de teste das novas configurações:** se o tempo em segundos for maior que zero, o equipamento ficará N segundos com as configurações modificadas e depois voltará as configurações anteriores.

| intelbras<br><b>WOM 5A-23</b>                   |                                            |                             |                                               |                         |  |  |  |  |  |
|-------------------------------------------------|--------------------------------------------|-----------------------------|-----------------------------------------------|-------------------------|--|--|--|--|--|
| Rede<br>Wireless<br>Assistente<br><b>Status</b> | <b>Site Survey</b><br>Cadastro de Clientes | <b>Servicos</b><br>Firewall | <b>Clientes Conectados</b><br><b>OoS</b>      | <b>Sistema</b><br>Sinal |  |  |  |  |  |
| Reiniciar<br>Aplicar as Modificações Salvas     | Atualizar Firmware/Configurações           |                             | Baixar Configuração   Gerenciamento de Acesso | Configuração Padrão     |  |  |  |  |  |
| Aplicar as Modificações Salvas                  |                                            |                             |                                               |                         |  |  |  |  |  |
| Tempo de Teste das Novas Configurações:         | 0<br>Segundos                              |                             |                                               |                         |  |  |  |  |  |

Sistema – aplicar as modificações salvas

#### **Reiniciar**

Descarta as configurações alteradas e reinicia o equipamento.

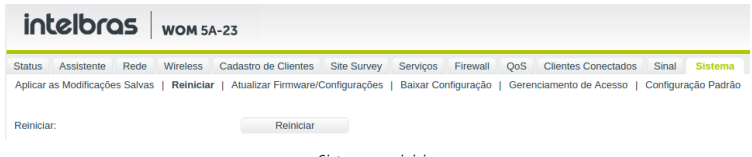

Sistema – reiniciar

#### **Atualizar firmware/configurações**

Atualiza o firmware ou carrega um arquivo de configuração.

- » **Arquivo:** seleciona o arquivo de firmware para atualização ou o arquivo de configurações para carregar.
- » **Enviar:** clique em Enviar para atualizar o firmware ou carregar o arquivo de configuração.

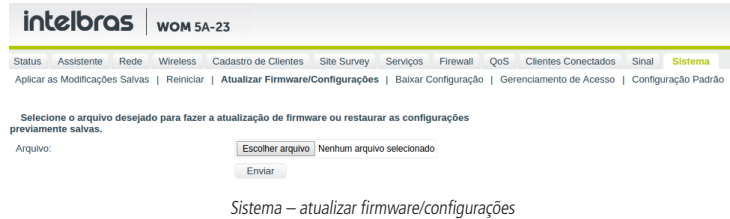

#### **Baixar configuração**

Faz o download do arquivo de configurações.

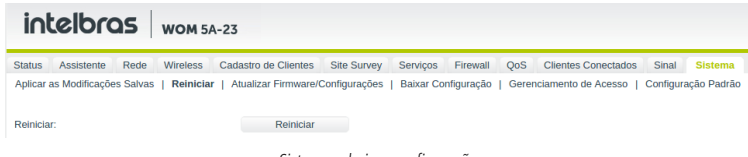

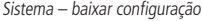

#### **Gerenciamento de acesso**

Configura o modo de acesso web e SSH do equipamento. Também define se o equipamento terá TAG de VLAN de gerenciamento.

Configurações do gerenciamento via web

- » **Modo de acesso** 
	- » **Desativado:** acesso desabilitado por http.
	- » **Acesso restrito (LAN):** acesso ao ambiente de gerenciamento web por http, somente pela porta LAN do equipamento.
	- » **Acesso liberado (WAN e LAN):** acesso liberado ao ambiente de gerenciamento web http, por todas as portas do equipamento.
- » **Porta:** define a porta do servidor http.
- » **Modo de Acesso (https)**
	- » **Desativado:** acesso desabilitado por https.
	- » **Acesso Restrito (LAN):** acesso ao ambiente de gerenciamento web por https somente pela porta LAN do equipamento.
	- » **Acesso liberado (WAN e LAN):** acesso liberado ao ambiente de gerenciamento web https, por todas as portas do equipamento.
- » **Porta (https):** porta do servidor https.
- » **Timeout da Sessão:** define o tempo em segundos para expirar a sessão do browser.
- » **Certificado Digital:** envia o certificado digital.
- » **Chave Privada:** envia a chave privada.
- » **Idioma:** idioma do equipamento, português, espanhol ou inglês.

Alterar usuário e senha do gerenciamento via web

- » **Usuário:** usuário do gerenciador web.
- » **Nova senha:** campo para alteração de senha do gerenciador web.
- » **Confirme a nova senha:** confirme a senha digitada acima para efetuar a alteração de senha.
- » **Mostrar caracteres:** se habilitado, mostra os caracteres da senha em modo legível.

Configurações do gerenciamento via terminal (SSH2)

- » **Modo de acesso** 
	- » **Desativado:** acesso desabilitado por SSH.
	- » **Acesso restrito (LAN):** acesso por SSH somente pela porta LAN do equipamento.
	- » **Acesso liberado (WAN e LAN):** acesso liberado por SSH por todas as portas do equipamento.
- » **Porta do servidor SSH:** define a porta do servidor SSH.
- » **Alterar senha do servidor SSH via web:** permite alterar a senha do SSH pelo gerenciador web. Uma vez que essa opção for desmarcada, não será possível marcar novamente, salvo em caso de reset.
- » **Nova senha:** define uma nova senha para acesso ao equipamento por SSH.
- » **Confirme a nova senha:** confirme a senha digitada acima para efetuar a alteração.
- » **Mostrar caracteres:** se habilitado, mostra os caracteres da senha em modo legível.

Configuração de VLAN de gerenciamento

- » **Desativado:** acesso desabilitado por SSH.
- » **Acesso restrito (LAN):** acesso por SSH somente pela porta LAN do equipamento.
- » **Acesso restrito (WLAN):** acesso por SSH somente pela porta WLAN do equipamento.
- » **Acesso liberado (WAN e LAN):** acesso liberado por SSH por todas as portas do equipamento.

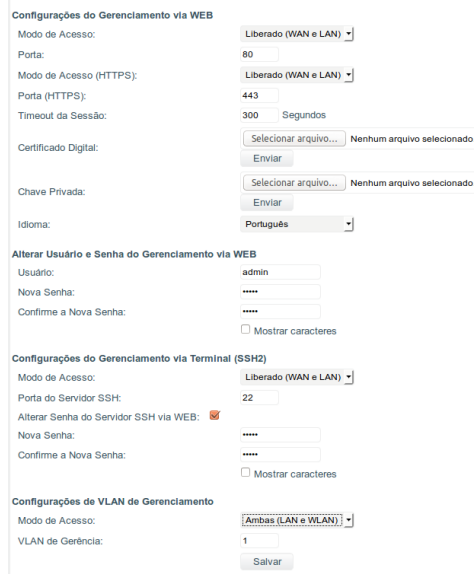

Sistema – gerenciamento de acesso

#### **Configuração-padrão**

Volta às configurações-padrão do equipamento. Isso também pode ser feito pressionando o botão Reset por 10 segundos.

## <span id="page-36-0"></span>10.Reset

Há dois métodos para redefinir as configurações do WOM 5A-23 para o padrão de fábrica:

- » **Utilize o botão Reset:** mantenha o botão pressionado por aproximadamente 10 segundos. Solte o botão e aguarde o produto reiniciar.
- » **Utilize a função Padrão de fábrica na interface web:** na guia Sistema>Configuração-padrão, clique em Configuração-padrão.
- » **Configuração-padrão de fábrica:**

Endereço IP: 10.0.0.1 / 255.255.255.0 Usuário/senha: admin Nome da rede wireless (SSID): WOM 5A-23 Modo de operação: Cliente provedor Modo wireless: Cliente Servidor DHCP: Ativado

**Obs.:** certifique-se de que o produto esteja ligado até o final do processo de reiniciação.

## 11.Recuperação de firmware

Esse processo tem como função realizar a recuperação do firmware do WOM 5A-23, quando o mesmo estiver corrompido, ou seja, inacessível mesmo após um reset de fábrica, através do botão de reset do equipamento.

**Obs.:** é necessário ter o navegador Mozilla Firefox<sup>®</sup> instalado no computador.

- 1. Obrigatoriamente, configure a placa de rede do seu computador com o IP 192.168.1.10 (com outro endereço não será possível realizar o procedimento a seguir);
- 2. Ligue o dispositivo pressionando o botão de reset por cerca de 10 segundos. Com isso, o WOM entrará no modo Recuperação de firmware;
- 3. Acesse o navegador e digite na URL o endereço 192.168.1.1. A seguinte tela será exibida:

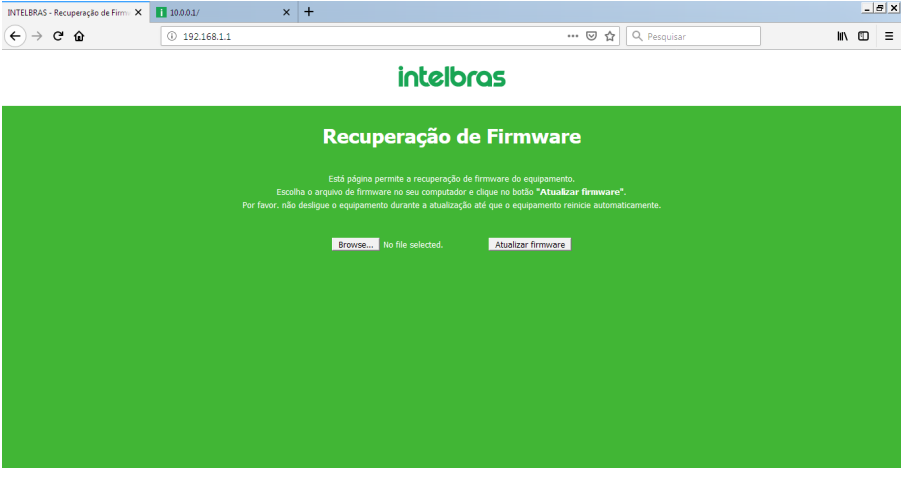

Recuperação de firmware

4. Selecione o firmware de acordo com seu dispositivo e depois clique no botão Atualizar firmware. Aguarde até que o dispositivo seja reiniciado. Com esse processo realizado, seu dispositivo estará pronto para uso novamente.

Caso o dispositivo permaneça inacessível após esse procedimento, contate o suporte Intelbras.

## <span id="page-37-0"></span>12.Informações adicionais

As redes wireless (IEEE 802.11a/n) operam na faixa de frequência de 5 GHz, que não necessita de liberação perante a Anatel para ser utilizada (faixa não licenciada). Como o meio físico utilizado nessas redes é compartilhado por vários tipos de transceptores, podem ocorrer problemas de interferência quando esses dispositivos operarem na mesma frequência e próximos uns aos outros. Dessa maneira, dependendo da localização, próximos a prédios comerciais, com vários escritórios e redes particulares, os dispositivos wireless podem interferir ou sofrer interferência uns dos outros, podendo vir em alguns instantes a derrubar a conexão de rede.

Quanto mais barreiras físicas ou eletromagnéticas houver no caminho em que o sinal da rede estiver passando, mais interferências poderão ocorrer, diminuindo assim a velocidade e o alcance da rede.

#### **Dicas:**

- » O produto vem acompanhado de uma abraçadeira metálica com 44 mm de diâmetro para fixação do rádio em mastro cilíndrico. A abraçadeira pode sofrer alterações devido à longa exposição do acessório ao ambiente externo, portanto, é recomendado que o instalador realize manutenções preventivas na abraçadeira a fim de garantir a máxima durabilidade e o alinhamento desejado.
- » Mantenha uma distância suficiente de alguns metros entre os dispositivos que operam na mesma faixa de frequência, a fim de evitar a interferência de sinal entre os transmissores.
- » Evite um número excessivo de barreiras físicas entre transmissores e receptores da rede wireless.
- » Se os dispositivos permitirem a troca de canal de operação, é recomendado configurá-los em canais diferentes uns dos outros.
- » Escolha o melhor canal do AP: utilize o analisador de espectro (disponível nos produtos da linha APC) para identificar o canal menos suscetível a interferências. Sempre que possível, utilize a menor largura de canal disponível.
- » Ajuste de potência: utilize apenas a potência necessária para obter um sinal de qualidade no enlace, usando o CCQ como referência. Perceba que, quando escolhido o melhor canal e ajustada a potência, o sinal deve ficar entre -55 e -75 dBm.
- » Modulação (data rate): trabalhe com modulação fixa, utilizando o menor data rate que atenda ao throughput que você deseja atingir com o enlace (considerando upload e download).

#### **Dicas de segurança para a rede:**

Os produtos da família WOM permitem configurar senhas diferentes para as interfaces web e SSH, aumentando a proteção contra ataques e softwares maliciosos.

- » Mantenha o firmware do produto sempre atualizado.
- » Altere a senha-padrão dos dispositivos conectados à rede.
- » Evite utilizar portas de serviço-padrão.
- » Desabilite o acesso via SSH quando não estiver em uso.

#### **Atenção:**

- » Este produto necessita ser instalado por um técnico qualificado.
- » Este produto deverá ser instalado em ambiente de manutenção especializada.
- » Este produto não é apropriado para uso em ambientes domésticos, pois poderá causar interferências eletromagnéticas que obriguem o usuário a tomar medidas necessárias para minimizar essas interferências.
- » É recomendável que esse equipamento seja instalado a uma distância mínima de 10 m dos ambientes domésticos ou residenciais, bem como de receptores de rádio e TV, a fim de minimizar possíveis interferências.

## <span id="page-38-0"></span>Termo de garantia

Fica expresso que esta garantia contratual é conferida mediante as seguintes condições:

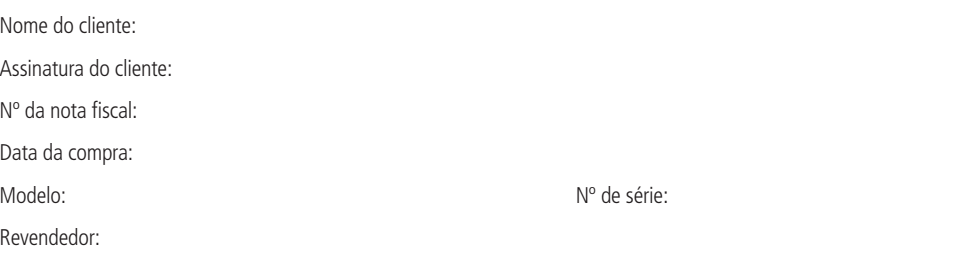

- 1. Todas as partes, peças e componentes do produto são garantidos contra eventuais vícios de fabricação, que porventura venham a apresentar, pelo prazo de 1 (um) ano – sendo 3 (três) meses de garantia legal e 9 (nove) meses de garantia contratual –, contado a partir da data da compra do produto pelo Senhor Consumidor, conforme consta na nota fiscal de compra do produto, que é parte integrante deste Termo em todo o território nacional. Esta garantia contratual compreende a troca gratuita de partes, peças e componentes que apresentarem vício de fabricação, incluindo as despesas com a mão de obra utilizada nesse reparo. Caso não seja constatado vício de fabricação, e sim vício(s) proveniente(s) de uso inadequado, o Senhor Consumidor arcará com essas despesas.
- 2. A instalação do produto deve ser feita de acordo com o Manual do Produto e/ou Guia de Instalação. Caso seu produto necessite a instalação e configuração por um técnico capacitado, procure um profissional idôneo e especializado, sendo que os custos desses serviços não estão inclusos no valor do produto.
- 3. Constatado o vício, o Senhor Consumidor deverá imediatamente comunicar-se com o Serviço Autorizado mais próximo que conste na relação oferecida pelo fabricante – somente estes estão autorizados a examinar e sanar o defeito durante o prazo de garantia aqui previsto. Se isso não for respeitado, esta garantia perderá sua validade, pois estará caracterizada a violação do produto.
- 4. Na eventualidade de o Senhor Consumidor solicitar atendimento domiciliar, deverá encaminhar-se ao Serviço Autorizado mais próximo para consulta da taxa de visita técnica. Caso seja constatada a necessidade da retirada do produto, as despesas decorrentes, como as de transporte e segurança de ida e volta do produto, ficam sob a responsabilidade do Senhor Consumidor.
- 5. A garantia perderá totalmente sua validade na ocorrência de quaisquer das hipóteses a seguir: a) se o vício não for de fabricação, mas sim causado pelo Senhor Consumidor ou por terceiros estranhos ao fabricante; b) se os danos ao produto forem oriundos de acidentes, sinistros, agentes da natureza (raios, inundações, desabamentos, etc.), umidade, tensão na rede elétrica (sobretensão provocada por acidentes ou flutuações excessivas na rede), instalação/uso em desacordo com o manual do usuário ou decorrentes do desgaste natural das partes, peças e componentes; c) se o produto tiver sofrido influência de natureza química, eletromagnética, elétrica ou animal (insetos, etc.); d) se o número de série do produto tiver sido adulterado ou rasurado; e) se o aparelho tiver sido violado.
- 6. Esta garantia não cobre perda de dados, portanto, recomenda-se, se for o caso do produto, que o Consumidor faça uma cópia de segurança regularmente dos dados que constam no produto.
- 7. A Intelbras não se responsabiliza pela instalação deste produto, e também por eventuais tentativas de fraudes e/ou sabotagens em seus produtos. Mantenha as atualizações do software e aplicativos utilizados em dia, se for o caso, assim como as proteções de rede necessárias para proteção contra invasões (hackers). O equipamento é garantido contra vícios dentro das suas condições normais de uso, sendo importante que se tenha ciência de que, por ser um equipamento eletrônico, não está livre de fraudes e burlas que possam interferir no seu correto funcionamento.

Sendo estas as condições deste Termo de Garantia complementar, a Intelbras S/A se reserva o direito de alterar as características gerais, técnicas e estéticas de seus produtos sem aviso prévio.

A garantia contratual deste termo é complementar à legal, portanto, a Intelbras S/A reserva-se o direito de alterar as características gerais, técnicas e estéticas de seus produtos sem aviso prévio.

O processo de fabricação deste produto não é coberto pelos requisitos da ISO 14001.

Todas as imagens deste manual são ilustrativas.

# intelbras

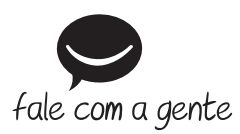

**Suporte a clientes:** (48) 2106 0006 **Fórum:** forum.intelbras.com.br **Suporte via chat:** intelbras.com.br/suporte-tecnico **Suporte via e-mail:** suporte@intelbras.com.br **SAC:** 0800 7042767

**Onde comprar? Quem instala?:** 0800 7245115

Importado no Brasil por: Intelbras S/A – Indústria de Telecomunicação Eletrônica Brasileira Rodovia SC 281, km 4,5 – Sertão do Maruim – São José/SC – 88122-001 CNPJ 82.901.000/0014-41 – www.intelbras.com.br

02.19 Origem: China